# **Izrada mobilne aplikacije za vođenje evidencije prisutnosti na nastavi**

**Nenadić, Petar**

**Master's thesis / Diplomski rad**

**2022**

*Degree Grantor / Ustanova koja je dodijelila akademski / stručni stupanj:* **Josip Juraj Strossmayer University of Osijek, Faculty of Electrical Engineering, Computer Science and Information Technology Osijek / Sveučilište Josipa Jurja Strossmayera u Osijeku, Fakultet elektrotehnike, računarstva i informacijskih tehnologija Osijek**

*Permanent link / Trajna poveznica:* <https://urn.nsk.hr/urn:nbn:hr:200:648327>

*Rights / Prava:* [In copyright](http://rightsstatements.org/vocab/InC/1.0/) / [Zaštićeno autorskim pravom.](http://rightsstatements.org/vocab/InC/1.0/)

*Download date / Datum preuzimanja:* **2025-01-31**

*Repository / Repozitorij:*

[Faculty of Electrical Engineering, Computer Science](https://repozitorij.etfos.hr) [and Information Technology Osijek](https://repozitorij.etfos.hr)

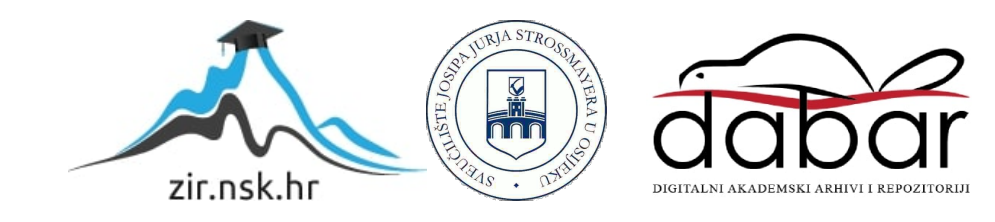

# SVEUČILIŠTE JOSIPA JURJA STROSSMAYERA U OSIJEKU FAKULTET ELEKTROTEHNIKE, RAČUNARSTVA I INFORMACIJSKIH TEHNOLOGIJA OSIJEK

Sveučilišni studij

# IZRADA MOBILNE APLIKACIJE ZA VOĐENJE EVIDENCIJE PRISUTNOSTI NA NASTAVI

Diplomski rad

Petar Nenadić

Osijek, 2022.

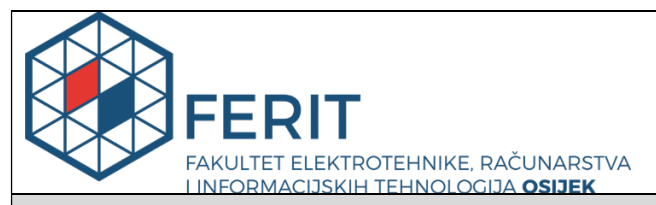

#### Obrazac D1: Obrazac za imenovanje Povjerenstva za diplomski ispit

Osijek, 07.12.2022.

Odboru za završne i diplomske ispite

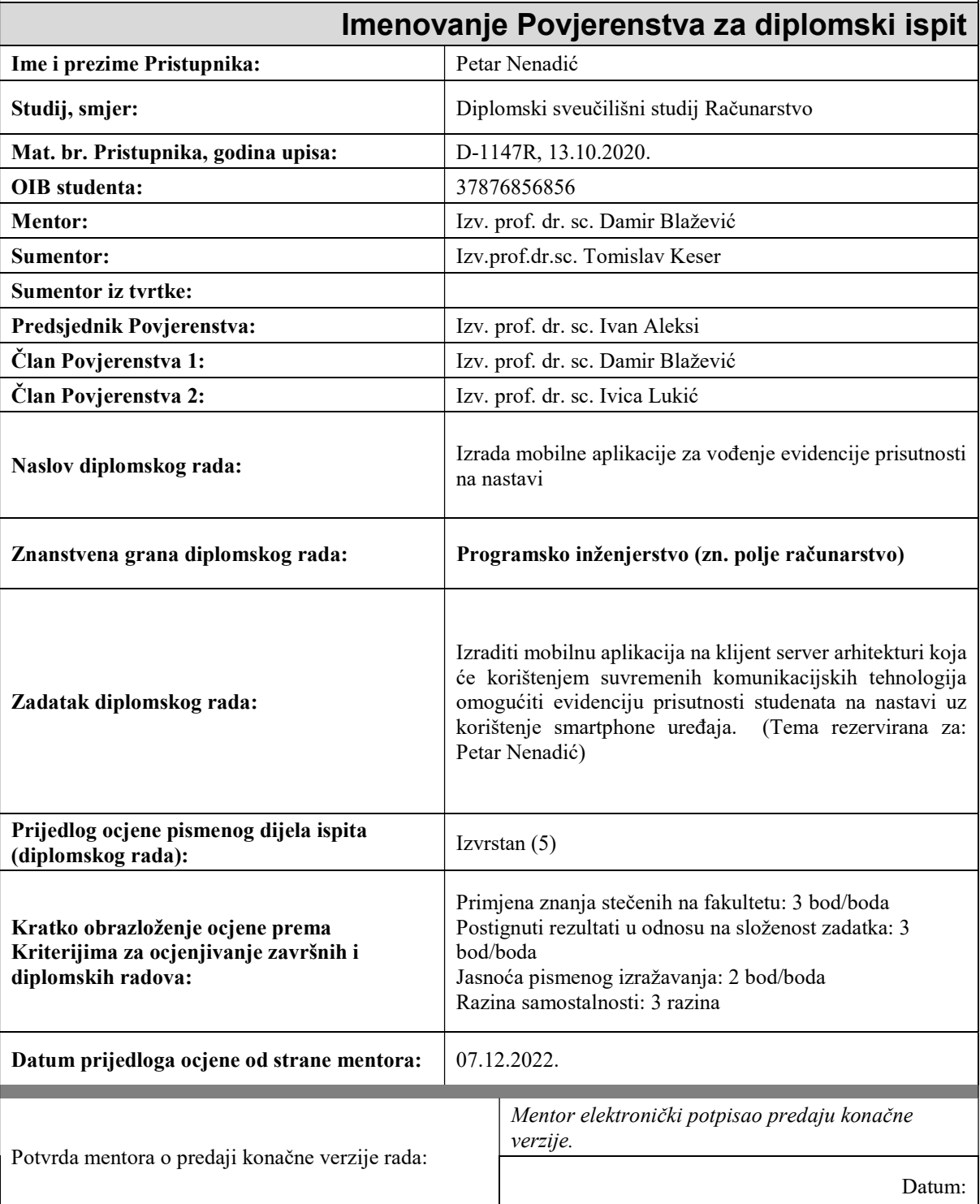

# SADRŽAJ

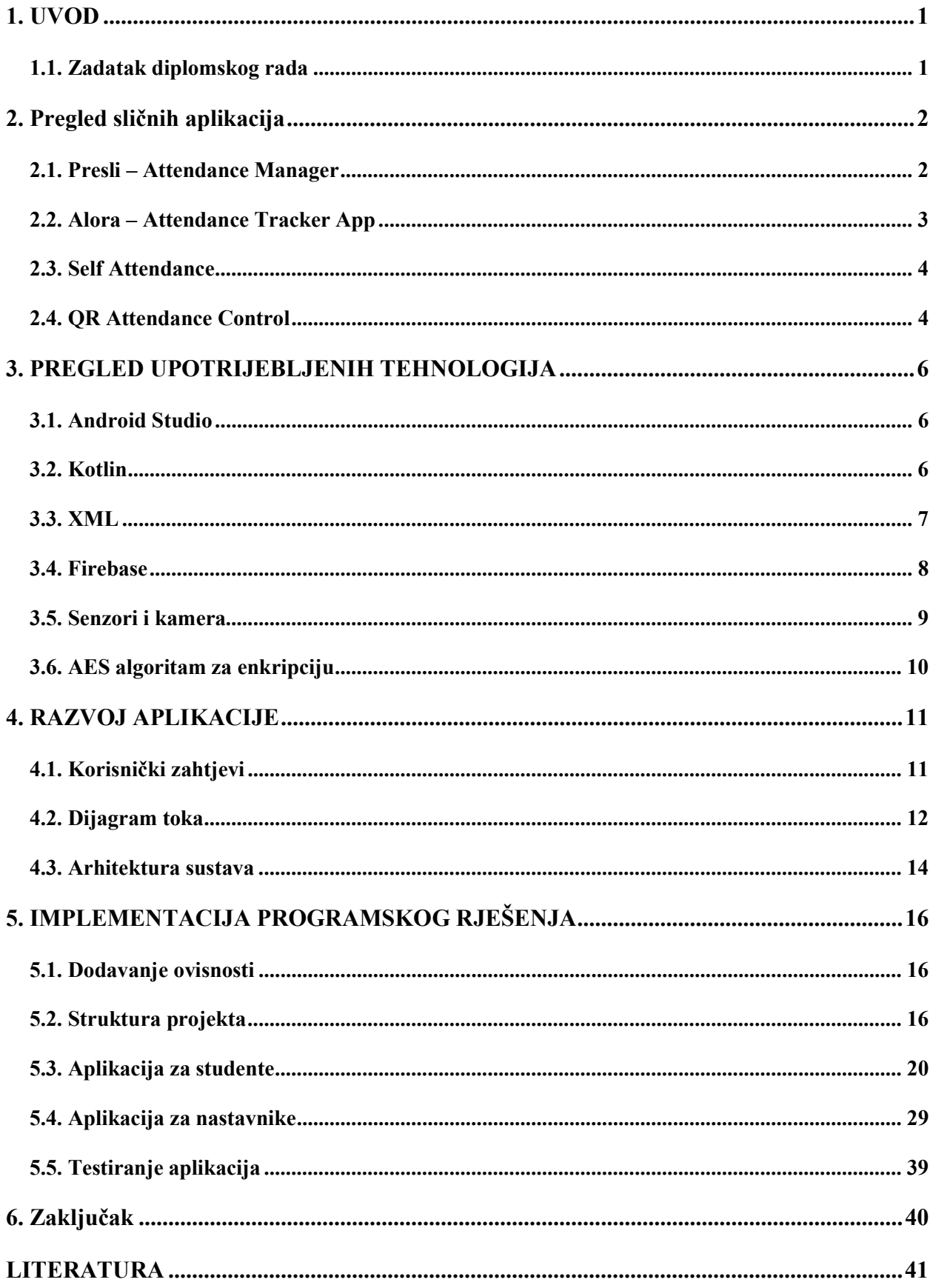

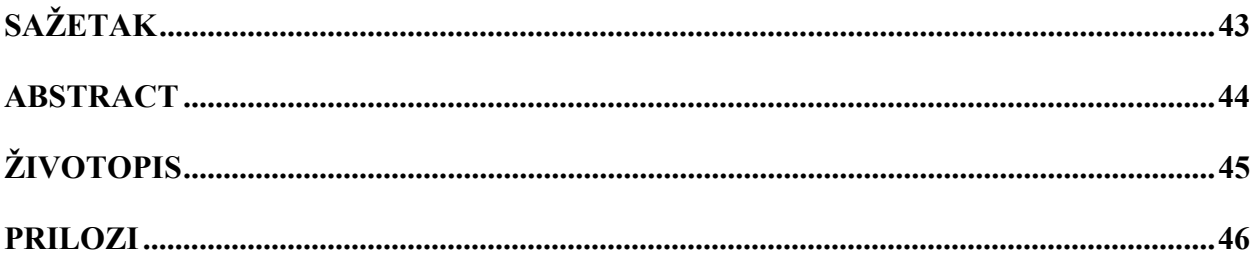

### 1. UVOD

Evidentiranje prisutnosti na nastavi često zahtijeva puno vremena i sklono je ljudskim greškama i čestim bilježenjem netočnih podataka. Također, praćenje prisutnosti po studentu može biti zamoran proces zato što zahtijeva neku vrstu priručnika za praćenje dana prisutnosti. Pojavom pametnih uređaja, koji olakšavaju obavljanje nekih poslova, ovaj proces se može u potpunosti automatizirati korištenjem odgovarajuće tehnologije.

Glavni cilj ovog diplomskog rada je razviti aplikaciju za Android operacijski sustav koja će ispuniti današnje standarde i zahtjeve korisnika. Aplikacija omogućuje studentima da se prijavljuju na predavanje putem QR koda koji je prikazan na mobitelu nastavnika. Za izradu ovog rada koriste se znanja stečena tijekom studiranja na Fakultetu elektrotehnike, računarstva i informacijskih tehnologija u Osijeku.

U drugom poglavlju navedene su aplikacije slične ovoj i opisane njihove prednosti i nedostaci. Treće poglavlje sadrži opis tehnologija korištenih za izradu aplikacije. Četvrto poglavlje sadrži opisane korisničke zahtjeve na aplikaciju, dijagram toka, te arhitekturu sustava. Peto poglavlje sadrži detaljno opisane upute za rad s aplikacijama.

### 1.1. Zadatak diplomskog rada

Izraditi mobilnu aplikaciju na klijent-server arhitekturi koja će korištenjem suvremenih komunikacijskih tehnologija omogućiti evidenciju prisutnosti studenata na nastavi uz korištenje smartphone uređaja.

# 2. Pregled sličnih aplikacija

U ovom poglavlju su navedene aplikacije koje su po funkcionalnostima slične aplikaciji izrađenoj za potrebe ovog rada.

## 2.1. Presli – Attendance Manager

Aplikacija za upravljanje događajima, omogućuje dodavanje grupa, podgrupa, datuma događaja i bilješki za osobe koje prisustvuju događaju. Također, omogućuje sinkronizaciju podataka u oblaku te posjeduje alate za analizu posjećenosti događaja. Nakon svakog događaja, potrebno je upisivati novi datum kada će se taj događaj odvijati [1]. Na slici 2.1. prikazano je sučelje Presli aplikacije.

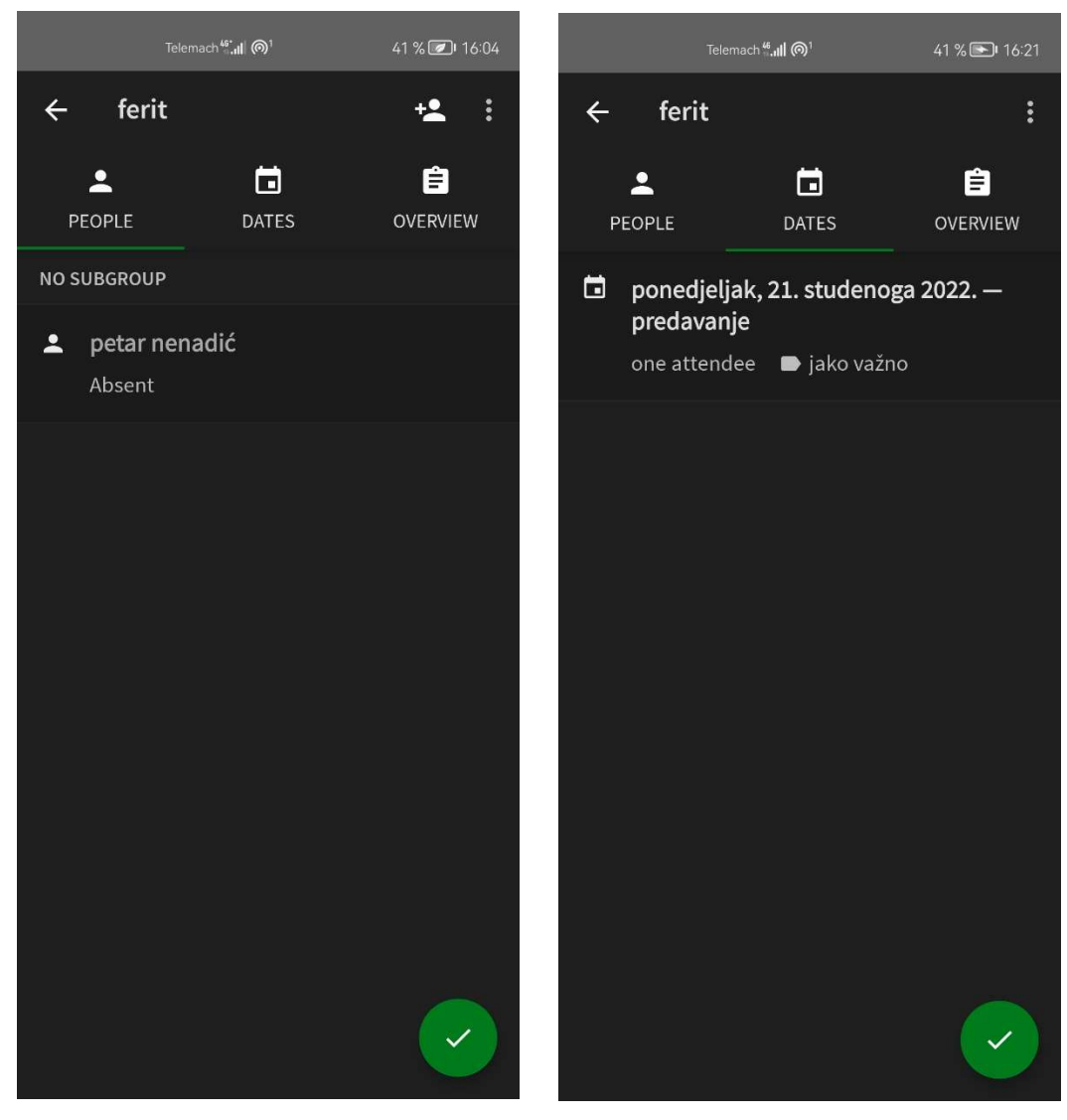

Sl. 2.1. Sučelje Presli aplikacije

### 2.2. Alora – Attendance Tracker App

Aplikacija za praćenje koja pomaže uštedjeti vrijeme. Omogućuje postavljanje grupa, dodavanje studenata u grupe te bilješki. Aplikacija sadrži alate za statistiku, ali je potrebno preuzeti plaćenu verziju. Uglavnom je napravljena za nastavnike pa studenti ne mogu vidjeti prisutnost na nekom kolegiju. Nema mogućnost automatskog zabilježavanja prisutnosti, kao što je skeniranje QR koda, pa nastavnik mora prozivati studente kako bi zabilježio njihovu prisutnost [2]. Na slici 2.2. prikazano je sučelje aplikacije.

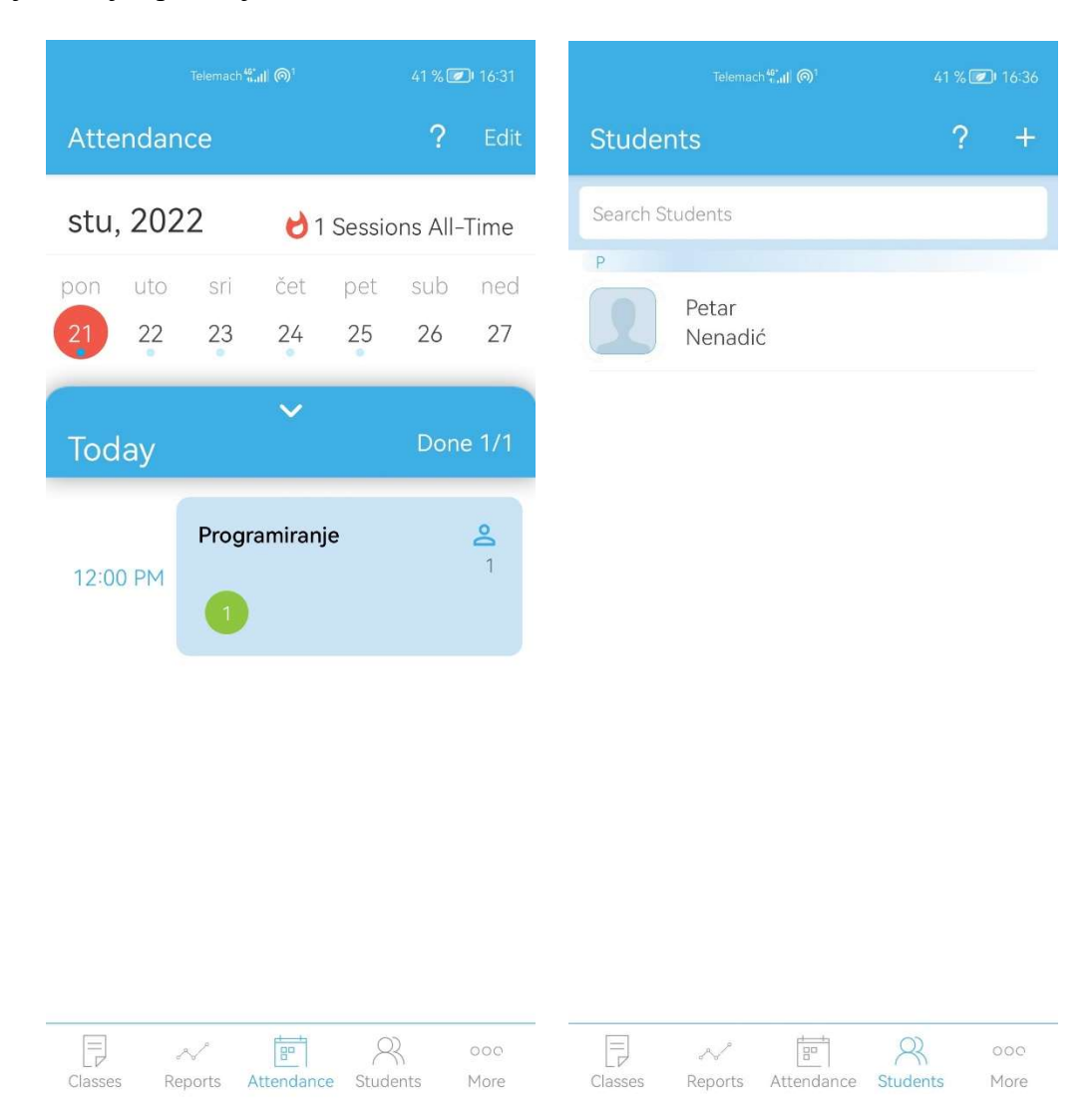

Sl. 2.2. Sučelje Alora aplikacije

### 2.3. Self Attendance

Aplikacija za praćenje dnevne prisutnosti. Aplikacija je uglavnom izrađena za studente, pa studenti sami moraju unositi kolegije u raspored i podatke o prisutnosti. Događajima se mogu dodati i bilješke, kao što je odgoda predavanja i slično. Podatke sprema u memoriju uređaja, te omogućuje sinkronizaciju s Google diskom [3]. Na slici 2.3. prikazano je sučelje aplikacije.

|              |                                                   | Telemach <sup>45*</sup> III (?) <sup>1</sup> |                        |                           |                | 40 % 2 16:44                                                                              |   | Telemach <sup>46*</sup> 11 (6) <sup>1</sup> | 40 % 2 16:44         |
|--------------|---------------------------------------------------|----------------------------------------------|------------------------|---------------------------|----------------|-------------------------------------------------------------------------------------------|---|---------------------------------------------|----------------------|
| $\leftarrow$ |                                                   | matematika                                   |                        |                           |                | $\begin{array}{c} \bullet & \bullet & \bullet \\ \bullet & \bullet & \bullet \end{array}$ | ⋿ | Self Attendance                             | $\alpha$<br>$\vdots$ |
| <b>SUN</b>   | PREV<br><b>MON</b>                                | TUE                                          | <b>STU 2022</b><br>WED | THU                       | <b>FRI</b>     | $NEXT \rightarrow$<br>SAT                                                                 |   | matematika                                  | 100%                 |
|              |                                                   | $\mathbf{1}$                                 | $\mathbf{2}$           | $\sqrt{3}$                | $\overline{4}$ | 5                                                                                         |   |                                             |                      |
| 6            | 7                                                 | 8                                            | 9                      | 10                        | 11             | 12                                                                                        |   |                                             |                      |
| 13           | 14                                                | 15                                           | 16                     | 17                        | 18             | 19                                                                                        |   |                                             |                      |
| 20           | 21                                                | 22                                           | 23                     | 24                        | 25             | 26                                                                                        |   |                                             |                      |
| 27           | 28                                                | 29                                           | 30                     |                           |                |                                                                                           |   |                                             |                      |
|              |                                                   |                                              |                        |                           |                |                                                                                           |   |                                             |                      |
|              |                                                   |                                              |                        | Attendance for this month |                |                                                                                           |   |                                             |                      |
|              | Present: 1                                        |                                              |                        | Absent: 0                 |                |                                                                                           |   |                                             |                      |
|              | Half Days: 0                                      |                                              |                        | OT OT : 0 hrs - 0 days    |                |                                                                                           |   |                                             |                      |
|              | Percentage: 100%                                  |                                              |                        |                           | More Info      |                                                                                           |   |                                             |                      |
|              | Tip: Swipe left-right here to change month Got it |                                              |                        |                           |                |                                                                                           |   |                                             | $+$                  |

Sl. 2.3. Sučelje Self Attendance aplikacije

### 2.4. QR Attendance Control

Aplikacija koja omogućuje kontrolu prisutnosti na događajima, vrijeme dolaska i odlaska. Omogućuje izvoz popisa prisutnosti u CSV formatu. Za svaku prijavljenu osobu se kreira jedinstveni QR kod koji se koristi za prijavljivanje [4]. Na slici 2.4. prikazano je sučelje aplikacije.

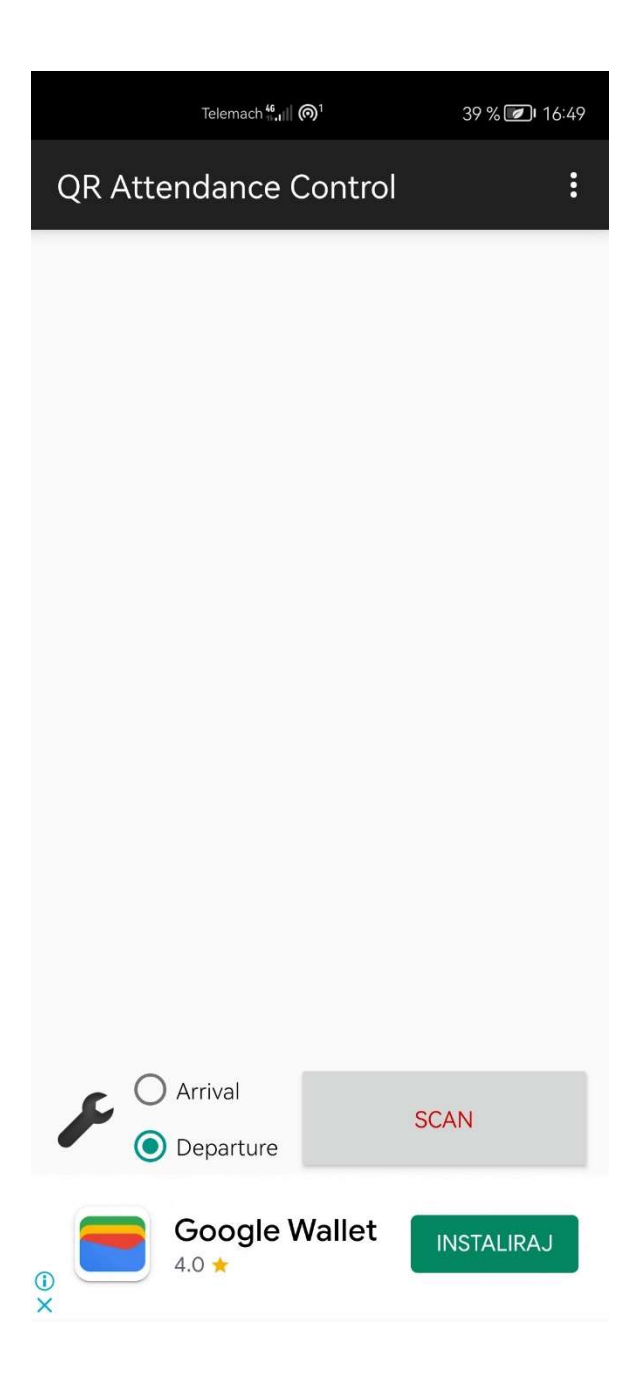

Sl. 2.4. Sučelje QR Attendance Control aplikacije

### 3. PREGLED UPOTRIJEBLJENIH TEHNOLOGIJA

U ovom poglavlju opisane su tehnologije koje su upotrijebljene za razvoj aplikacije.

#### 3.1. Android Studio

Android Studio je službeni IDE (engl. Integrated Development Environment) za razvoj aplikacija koje se pokreću na operativnom sustavu Android. Trenutno je najpopularnije razvojno okruženje za razvoj Android aplikacija te omogućuje trenutno pokretanje koda na uređaju ili emulatoru. Omogućuje podršku za sve pametne uređaje, kao što su: mobiteli, satovi, tableti, televizori i ostale uređaje s Android operacijskim sustavom.

Android Studio je dostupan za preuzimanje za Windows, MacOS i Linux operacijske sustave. Dolaskom na tržište zamijenio je Eclipse ADT (engl. Ada Development Tools) te nudi niz značajki koje poboljšavaju produktivnost, a neke od njih su:

- Razvojni alati
- Brz emulator
- Podrška za programski jezik C++
- Jedinstveno okruženje kompatibilno sa svim uređajima koji pogone Android operativni sustav

Budući da se za pisanje koda u Android Studiu koristi programski jezik Java, koji je ujedno i temelj za pisanje programskog koda za Android uređaje, potrebno je instalirati i najnoviju verziju Java Development Kit-a (JDK).

### 3.2. Kotlin

Kotlin je trenutno jedan od najmodernijih programskih jezika iako je započeo svoj razvoj 2011. godine. To je jezik koji se neprekidno razvija i stalno se unaprjeđuje novim mogućnostima i funkcionalnostima. Budući da uživa veliku podršku Google-a, očekuje se i daljnja podrška za Kotlin, zbog čega ga sve više programera koristi umjesto Jave. Može se koristiti i za razvoj Web i serverskih aplikacija.

Kotlin se koristi u ovom radu kako bi povezao sve elemente u aplikaciji i dodao im razne funkcionalnosti. Na slici 3.1. prikazan je primjer koda u programskom jeziku Kotlin

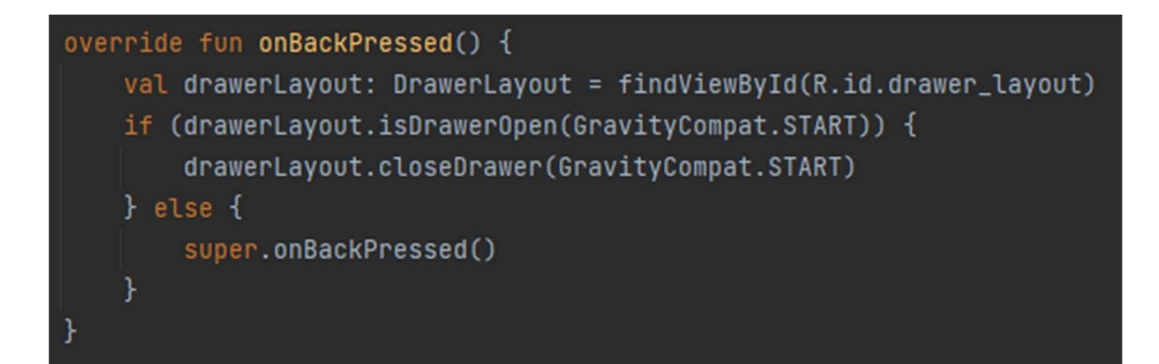

Sl. 3.1. Primjer funkcije

### 3.3. XML

XML je jezik koji se koristi za označavanje podataka i dokumenata. Zamišljen je da podatke čuva u tekstualnom obliku i uokviruje ih oznakama kako bi se znalo o kakvim podacima se radi.

Iako je namjena XML-a prvenstveno za upotrebu u dokumentima, može se koristiti i za druge namjene, kao što su: razmjena podataka, odvajanje podataka od prezentacije, pohrana podataka i povećana dostupnost podataka. XML je standardizirani jezik, za što se pobrinuo World Wide Web Consortium. U ovom radu je korišten za kreiranje korisničkog sučelja. Slika 3.2. prikazuje primjer XML koda korištenog za razvoj aplikacija.

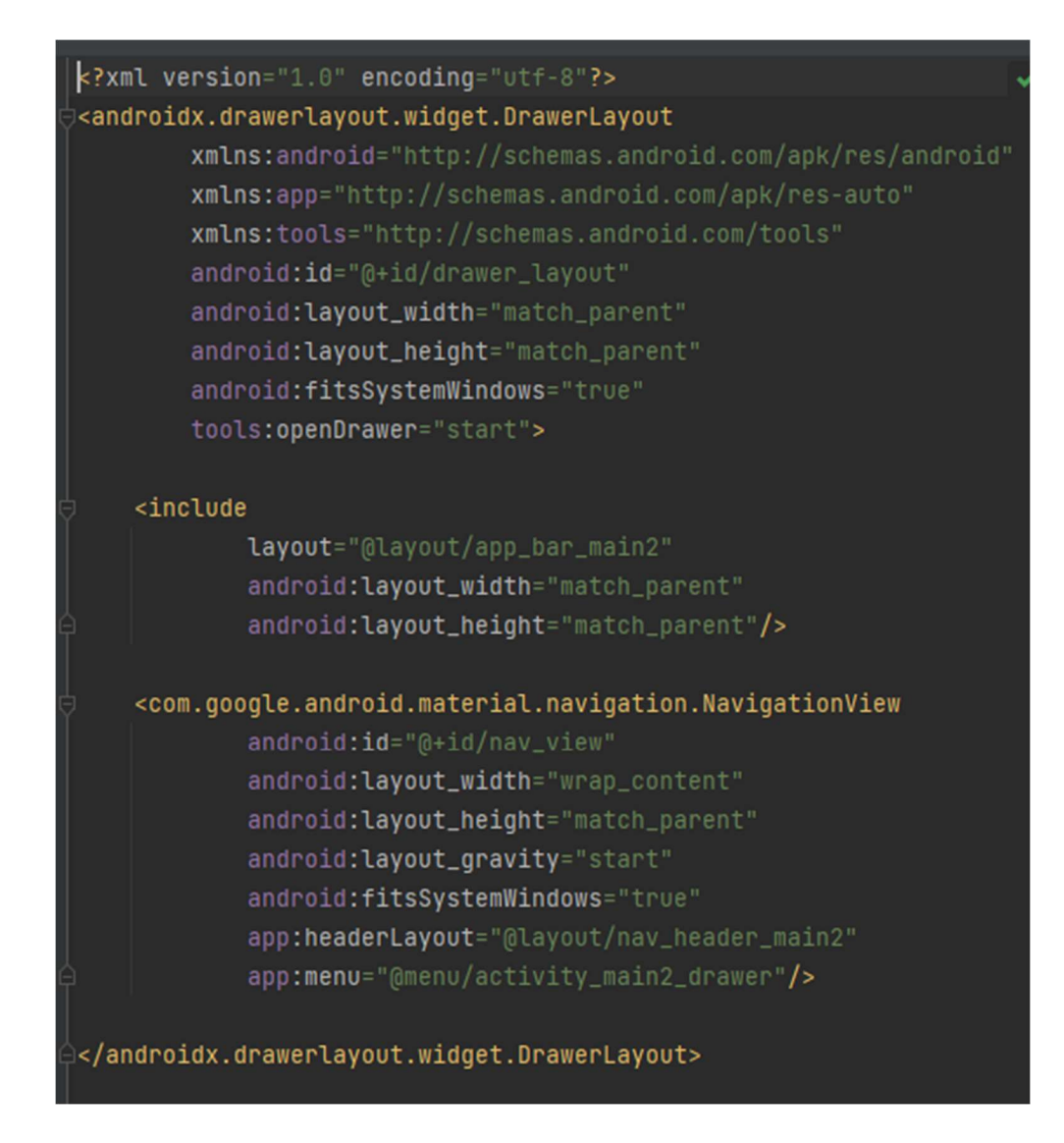

Sl. 3.2 Primjer XML koda

### 3.4. Firebase

Firebase je platforma istoimene tvrtke koja olakšava razvoj aplikacija koje koriste baze podataka. Podržava razvoj web i mobilnih aplikacija te omogućuje korisnicima mnoge servise. Neki od tih servisa su alati za analitiku, autentifikacija korisnika i baza podataka u stvarnom vremenu.

https://diplomski-93341-default-rtdb.europe-west1.firebasedatabase.app/  $\frac{1}{2}$  - ams  $\hat{O}$  attendance  $\widehat{\phantom{a}}$  pendingattendance  $\bigcirc$  sectionclass  $()$  student  $\overrightarrow{)}$  subject  $\hat{ }$  teacher

#### Sl. 3.3. Firebase tablica

Firebase se koristi u ovom radu zato što omogućava pohranu podataka u stvarnom vremenu i što su ti podaci dostupni svugdje u svijetu. Za komunikaciju s Firebase-om potrebni su autentifikacijski podaci i pristup Internetu.

#### 3.5. Senzori i kamera

Gotovo svi pametni telefoni i tableti koji koriste Android operacijski sustav imaju ugrađeno po nekoliko vrsta senzora pomoću kojih je moguće dobiti podatke o trenutnoj lokaciji, brzini kretanja te ubrzanju. Razne kretnje uređaja, kao što su drmanje i položaj u prostoru, pokreću senzore za promatranje trodimenzionalnog položaja u prostoru. U ovom radu se koristi senzor pozicije koji koristi velik broj različitih metoda kako bi dostavio aplikaciji informacije o lokaciji uređaja. U Android Studiu, takve metode se nazivaju dostavljači lokacije (engl. location providers) i svaka se može koristiti na različite načine, ovisno o situaciji. Primjer dostavljača lokacije je GPS (engl. Global Positioning System) i mrežni dostavljači. Senzori lokacije koriste se u ovom radu kako bi se odredio položaj uređaja koji skeniraju QR kod.

Osim raznih senzora, većina pametnih uređaja ima ugrađene kamere koje mogu poslužiti u razne svrhe, kao što je snimanje videa ili fotografiranje. U Android Studiu, pristup kameri se omogućuje dopuštenjem koje se mora upisati u Manifest datoteku, a to dopuštenje je:

<uses-permission android:name="android.permission.CAMERA"/>.

Senzor kamere se koristi u ovom radu kako bi se očitao QR kod prilikom prijave studenta na predavanja.

### 3.6. AES algoritam za enkripciju

Kako bi se osigurala jedinstvenost podataka, za enkripciju zaporki korišten je AES (engl. Advanced Encryption Standard) algoritam za enkripciju. U ovom radu koristi se takozvani Rijndael sustav kojeg je uspostavio Nacionalni institut za standarde i tehnologiju SAD-a (NIST) u 2001. godini. Rijndaelovu blok šifru su razvila dva belgijska kriptografa, Joan Daemen i Vincent Rijmen [5]. Karakteristike AES standarda su sljedeće:

- Šifriranje simetričnim ključem i simetričnim blokom
- 128-bitni podaci, 128/192/256-bitni ključevi
- Bolja enkripcija i brži od Triple DES-a
- Softver koji se može implementirati u C programskom jeziku i Javi
- Enkriptiranje korisničkih zaporki i podataka o QR kodu

Slika 3.4. prikazuje funkciju za enkripciju zaporki pomoću AES standarda.

```
fun String.decrypt(password: String): String {
val secretKeySpec = SecretKeySpec(password.toByteArray(), "AES")
val iv = ByteArray(16)
val charArray = password.toCharArray()
for (i in charArray.indices) {
    iv[i] = charArray[i].code.tobyte()val ivParameterSpec = IvParameterSpec(iv)
val cipher = Cipher.getInstance("AES/GCM/NoPadding")
cipher.init(Cipher.DECRYPT_MODE, secretKeySpec, ivParameterSpec)
val decryptedByteValue = cipher.doFinal(Base64.decode(this, Base64.DEFAULT))
return String(decryptedByteValue)
```
Sl. 3.4. Primjer funkcije u programskom jeziku Kotlin

### 4. RAZVOJ APLIKACIJE

U ovom poglavlju su opisani korisnički zahtjevi na aplikaciju, dijagrami toka za aplikaciju za nastavnike i studente te arhitektura sustava.

### 4.1. Korisnički zahtjevi

Prije početka izrade same aplikacije potrebno je postaviti korisničke zahtjeve. Aplikacija služi za prijavljivanje studenata na nastavu i ima dvije vrste korisnika: nastavnike i studente. Budući da postoje dvije vrste korisnika, svaki ima svoju aplikaciju, odnosno, izrađene su dvije aplikacije. Jedna aplikacija je za nastavnike, a druga za studente. Svaka od aplikacija ima svoje zahtjeve.

Aplikacija za studente ima sljedeće zahtjeve:

- Prijava u sustav za prijavu u sustav potrebno je unijeti ispravan ID korisnika i odgovarajuću zaporku
- Promjena zaporke za slučaj da je korisnik zaboravio zaporku ili želi kreirati svoju zaporku
- Pregled podataka o prisutnosti za pojedini kolegij
- Skeniranje QR koda za prijavu na nastavu
- Prikaz korisničkog profila s podacima o korisniku

Aplikacija za nastavnike ima sljedeće zahtjeve:

- Prijava u sustav za prijavu u sustav potrebno je unijeti ispravan ID korisnika i odgovarajuću zaporku
- Promjena zaporke za slučaj da je korisnik zaboravio zaporku ili da želi kreirati svoju zaporku
- Kreiranje QR koda za evidentiranje prisutnosti studenata na pojedini kolegij
- Spremanje popisa u bazu podataka nakon evidentiranja studenata
- Pregled podataka o prisutnosti pojedinih studenata
- Kreiranje tablice s popisom svih studenata i slanje na e-mail
- Prikaz korisničkog profila s podacima o korisniku

## 4.2. Dijagram toka

Kako bi bio jasan tijek aplikacije izrađen je dijagram toka. Ovaj dijagram prikazuje sve promjene od pokretanja aplikacije preko korištenja do odjave korisnika. Na slici 4.1 prikazan je dijagram toka aplikacije za nastavnike.

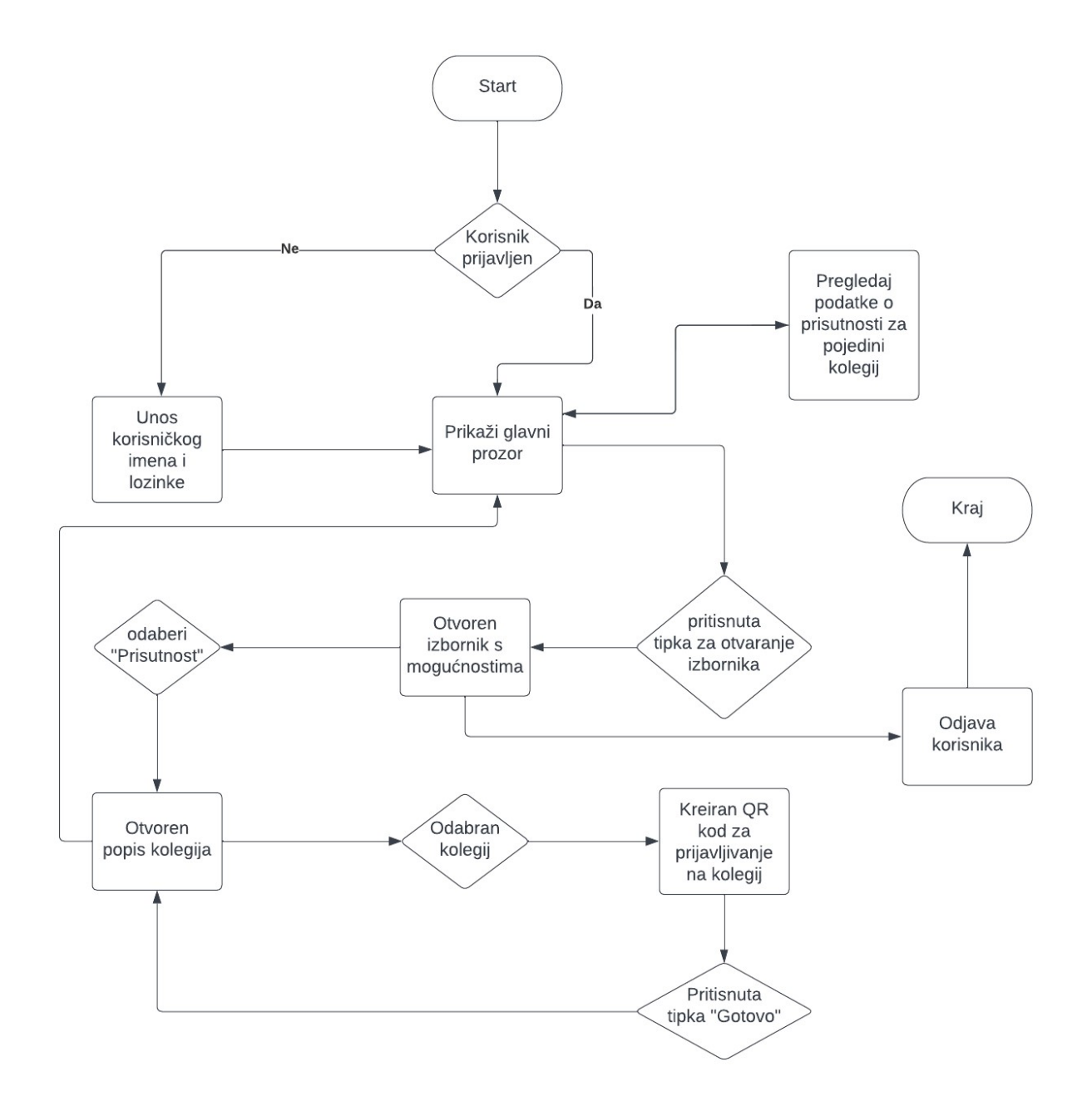

Sl. 4.1. Dijagram toka za aplikaciju za nastavnike

Dijagram toka za aplikaciju za studente prikazan je na slici 4.2.

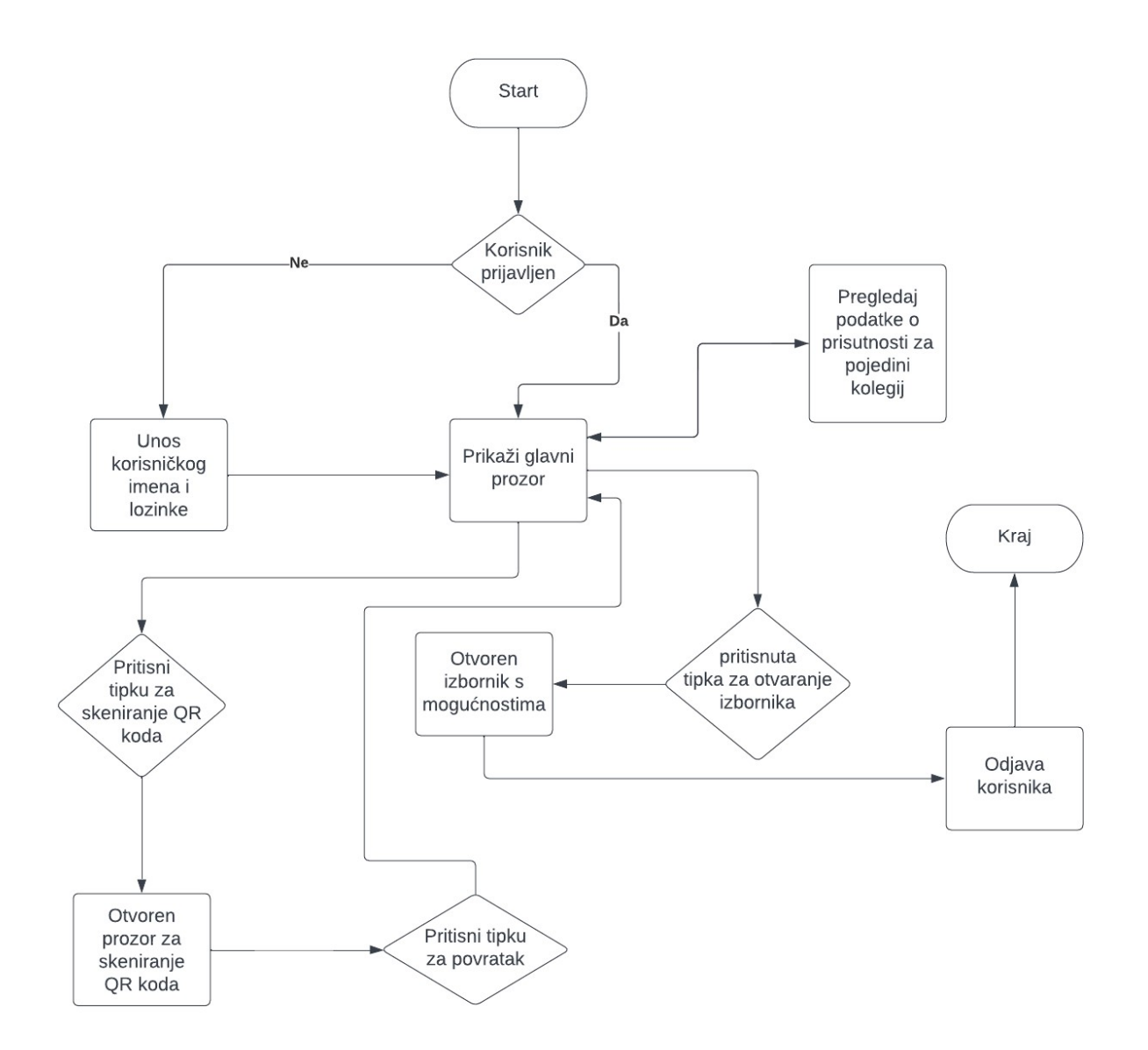

Sl. 4.2. Dijagram toka za aplikaciju za studente

#### 4.3. Arhitektura sustava

Za izradu aplikacija odabrana je MVP (Model-View-Presenter) arhitektura koja predstavlja varijantu Model-View-Controler arhitekture i upotrebljava se za izradu korisničkih sučelja [6]. MVP arhitektura se sastoji od tri dijela koji su međusobno povezani. Model sadrži sve modele koje aplikacija koristi, kao što su podaci o korisnicima i očitavanje podataka sa senzora za lokaciju. View dio arhitekture se brine za sve ono što je "vidljivo korisniku", kao što je prikaz korisničkog sučelja i teksta. Presenter povezuje Model i View, koristi podatke iz modela kako bi ih prikazao na zaslonu korisnika. Dijagram za Model-View-Presenter je prikazan na slici 4.3.

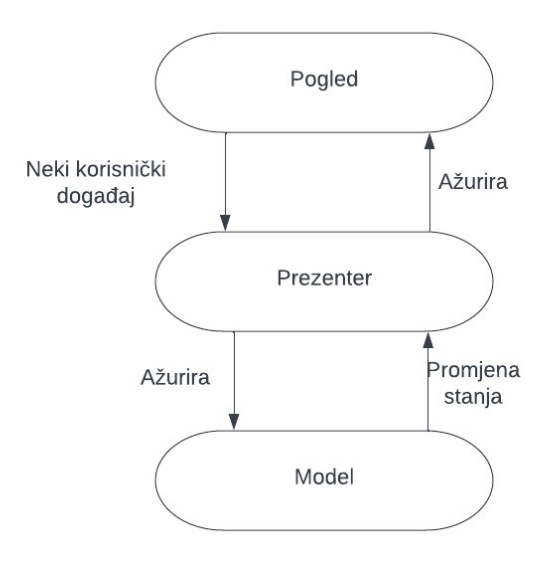

Sl. 4.3. Model-View-Presenter dijagram

Blok shema funkcioniranja MVP-a prikazana je na slici 4.4., sastoji se od četiri skupine koje surađuju i nadopunjuju se kako bi pregled koda bio što lakši. Te skupine su:

- $\bullet$  *View* brine se a prikaz podataka na zaslonu uređaja
- $\bullet$  *Presenter* dohvaća podatke i prosljeđuje ih *View* dijelu
- *Interactor presenter* koristi funkcije napisane u kodu pomoću interaktora
- Repository koristi se za komunikaciju s bazom podataka i vanjskim servisima

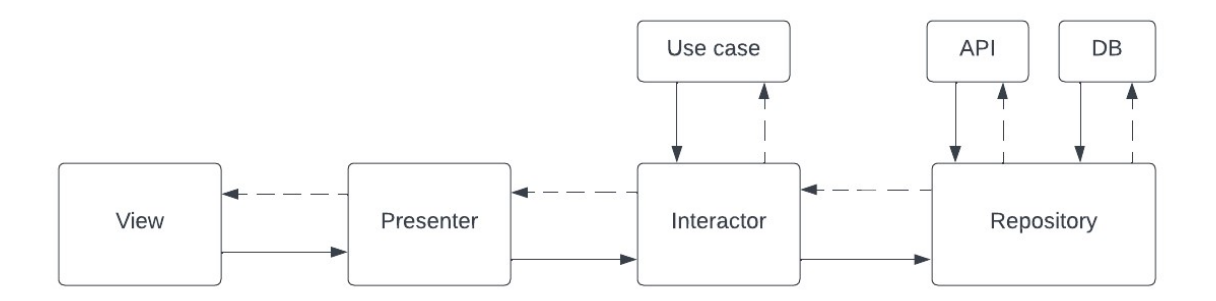

Sl. 4.4. Blok shema MVP-a

# 5. IMPLEMENTACIJA PROGRAMSKOG RJEŠENJA

Prije početka razvoja aplikacije, potrebno je kreirati novi projekt prema standardima korištenja Android Studia.

# 5.1. Dodavanje ovisnosti

Kod izrade aplikacije, prvi korak je dodavanje ovisnosti (engl. dependencies) koje će biti korištene. Ovisnosti se dodaju u Build.gradle datoteku i nužne su za uspješno build-anje aplikacije. Također, ovisnosti omogućuju korištenje raznih biblioteka koje nije potrebno spremati na pametni uređaj. Slika 4.1.1. prikazuje popis korištenih ovisnosti za izradu aplikacija.

|                                                                         | implementation fileTree(dir: 'libs', include: ['*.jar'])          |  |  |  |  |
|-------------------------------------------------------------------------|-------------------------------------------------------------------|--|--|--|--|
| implementation                                                          | 'androidx.appcompat:appcompat:1.4.1'                              |  |  |  |  |
|                                                                         | implementation 'androidx.legacy:legacy-support-v4:1.0.0'          |  |  |  |  |
| implementation                                                          | 'com.google.android.material:material:1.5.0'                      |  |  |  |  |
| implementation                                                          | 'androidx.constraintlayout:constraintlayout:2.1.3'                |  |  |  |  |
|                                                                         | implementation 'androidx.preference:preference-ktx:1.2.0'         |  |  |  |  |
| implementation                                                          | 'com.google.firebase:firebase-storage:20.0.1'                     |  |  |  |  |
|                                                                         | implementation 'com.google.firebase:firebase-auth:21.0.3'         |  |  |  |  |
|                                                                         | implementation 'com.google.firebase:firebase-database-ktx:20.0.5' |  |  |  |  |
|                                                                         | testImplementation 'junit:junit:4.13.2'                           |  |  |  |  |
|                                                                         | androidTestImplementation 'androidx.test:runner:1.4.0'            |  |  |  |  |
| androidTestImplementation 'androidx.test.espresso:espresso-core: 3.4.0' |                                                                   |  |  |  |  |
|                                                                         | implementation 'de.hdodenhof:circleimageview:3.0.0'               |  |  |  |  |
|                                                                         | implementation 'com.github.GoodieBag:Pinview:v1.4'                |  |  |  |  |

Sl. 5.1. Korištene ovisnosti

## 5.2. Struktura projekta

Problem ovog diplomskog rada ostvaren je objektno orijentiranim jezikom Kotlin. Uz pomoć Android Studia i njegovih alata koji su potrebni za uspješno programiranje aplikacija ostvaren je ovaj projekt. Projekt se sastoji od:

java/ : sadrži izvorne kodove u Kotlinu

- res/ : sadrži ikone, datoteke XML, definicije grafičkih korisničkih sučelja
- test/ : sadrži datoteke za testiranje aplikacije

Detaljniji sadržaj prikazan je na slici 5.2.

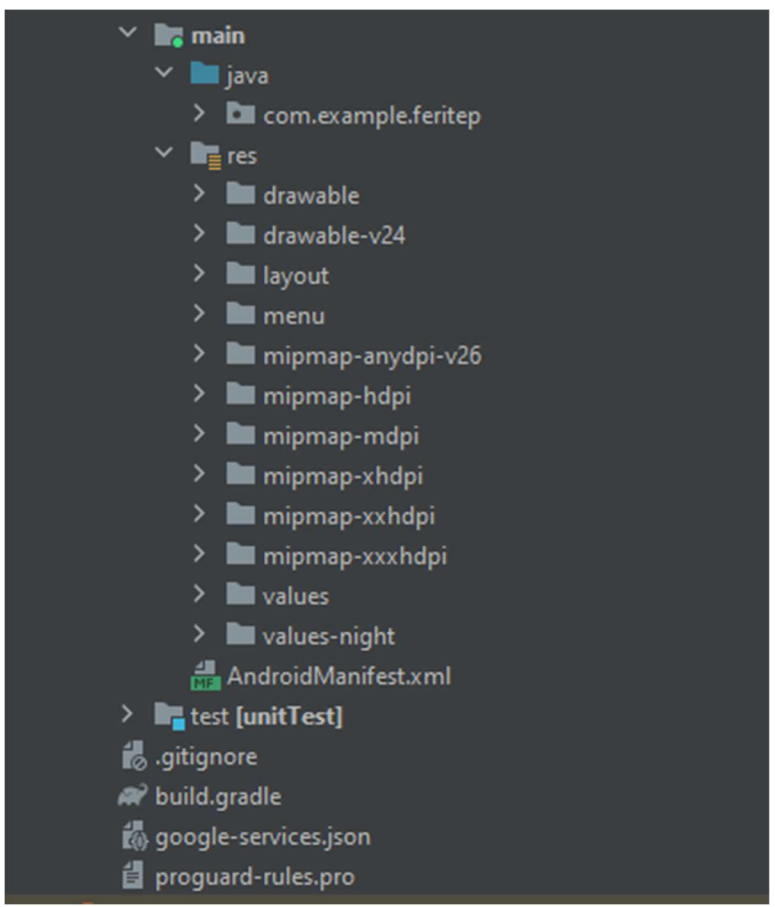

Sl. 5.2. Sadržaj projekta

AndroidManifest.xml datoteka sadrži nekoliko bitnih stvari o svojstvima aplikacije koje određuju samu funkcionalnost aplikacije. Neka od tih bitnih stvari je informacija koje dozvole aplikacija koristi. Ako ove dozvole ne bi bile navedene, rješenje aplikacije se ne bi moglo uspješno implementirati. Također, u AndroidManifest.xml datoteci su navedene i neke osnovne informacije i elementi. Primjeri dozvola su prikazani na slici 5.3.

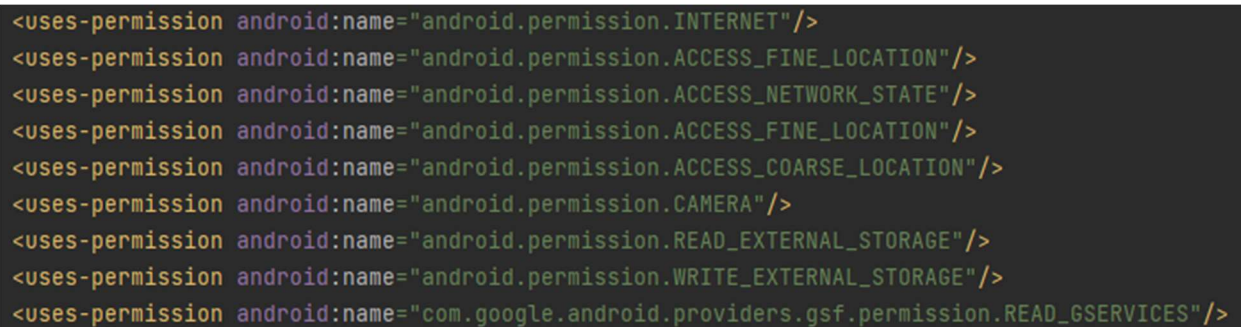

### Sl. 5.3. Dozvole aplikacije

Prikaz sučelja ili layout-a sastoji se od nekoliko osnovnih elemenata, kao što su:

- $\bullet$  *EditText* okvir za prikaz i uređivanje teksta
- $\bullet$  *ImageView* okvir za prikazivanje slika
- *Button* tipka koja izvršava radnju deklariranu u kodu

Primjer za prikaz slike je prikazan na slici ispod:

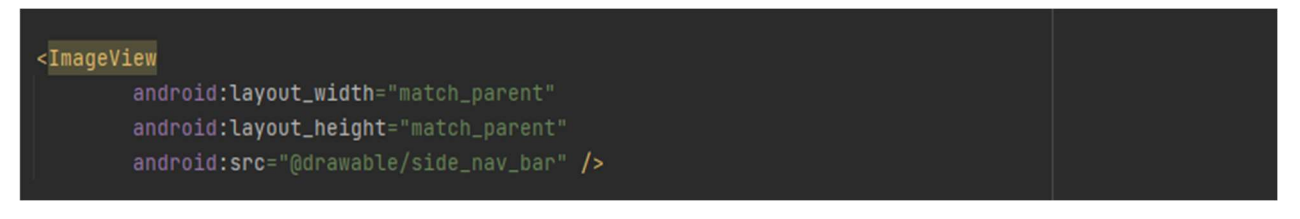

#### Sl. 5.4. XML kod za kreiranje slike

#### Primjer za Button je prikazan na slici ispod:

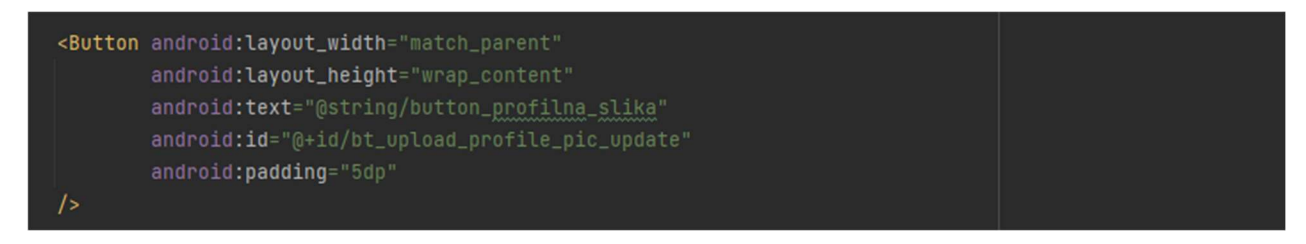

#### Sl. 5.5. XML kod za Button

Primjer za tekst je prikazan je na slici ispod:

| <textview< th=""><th></th></textview<> |  |
|----------------------------------------|--|
| android: layout_width="match_parent"   |  |
| android: layout_height="wrap_content"  |  |
| android:text="Adresa"                  |  |
| android:textSize="20sp"                |  |
| android:textStyle="bold"               |  |
| android: paddingStart="16dp"           |  |
| android: paddingEnd="16dp"             |  |
| android: paddingBottom="5dp"           |  |
| />                                     |  |

Sl. 5.6. XML kod za tekst

Google-services.json datoteka sadrži podatke koji su potrebni kako bi se aplikacija povezala na Firebase, kao što su API ključ, naziv projekta, osnovne informacije o aplikaciji. Primjer je prikazan na slici ispod:

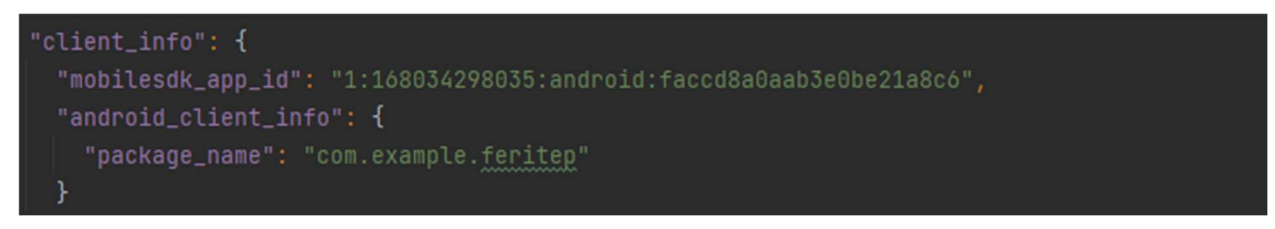

Sl. 5.7. Sadržaj Google-services.json datoteke

# 5.3. Aplikacija za studente

Početni zaslon aplikacije za studente se sastoji od poruke dobrodošlice i kontrola za prijavu korisnika. Klikom na kontrolu "PRIJAVITE SE", korisnik se usmjerava na stranicu za prijavu u sustav. Dodani su zaštitni logo aplikacije i dva polja za unos korisničke oznake i zaporke, koji su definirani pri registraciji, kao što je prikazano na slici 5.8.

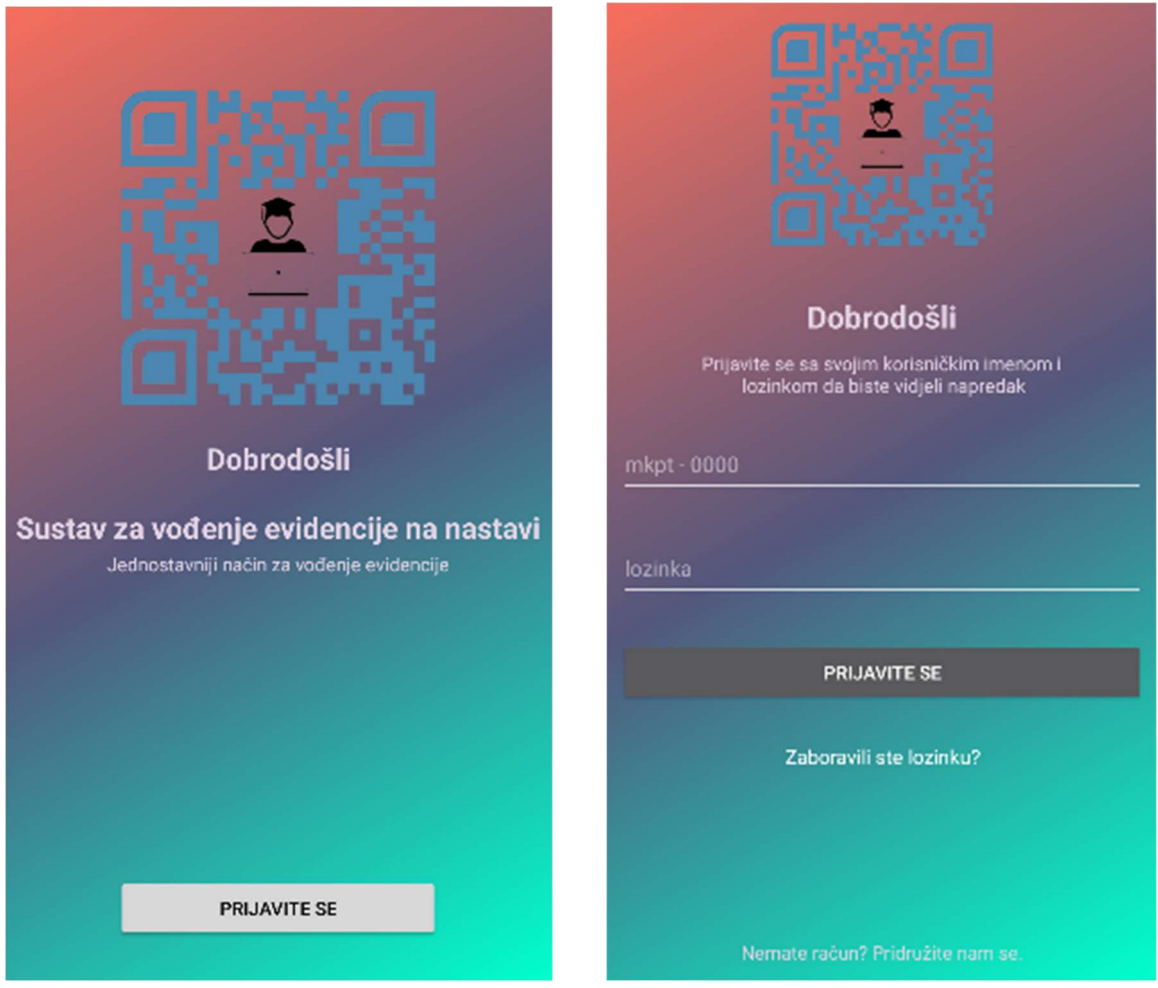

Sl. 5.8. Početni zaslon aplikacije (lijevo) i zaslon za prijavu u sustav (desno)

U slučaju da je korisnik zaboravio svoju zaporku, ispod kontrole "PRIJAVITE SE" nalazi se link za oporavak zaporke pod nazivom "Zaboravili ste lozinku?". Pritiskom na taj link, korisnik se preusmjerava na stranicu za oporavak zaporke. Slika 5.9. prikazuje zaslone za oporavak zaporke.

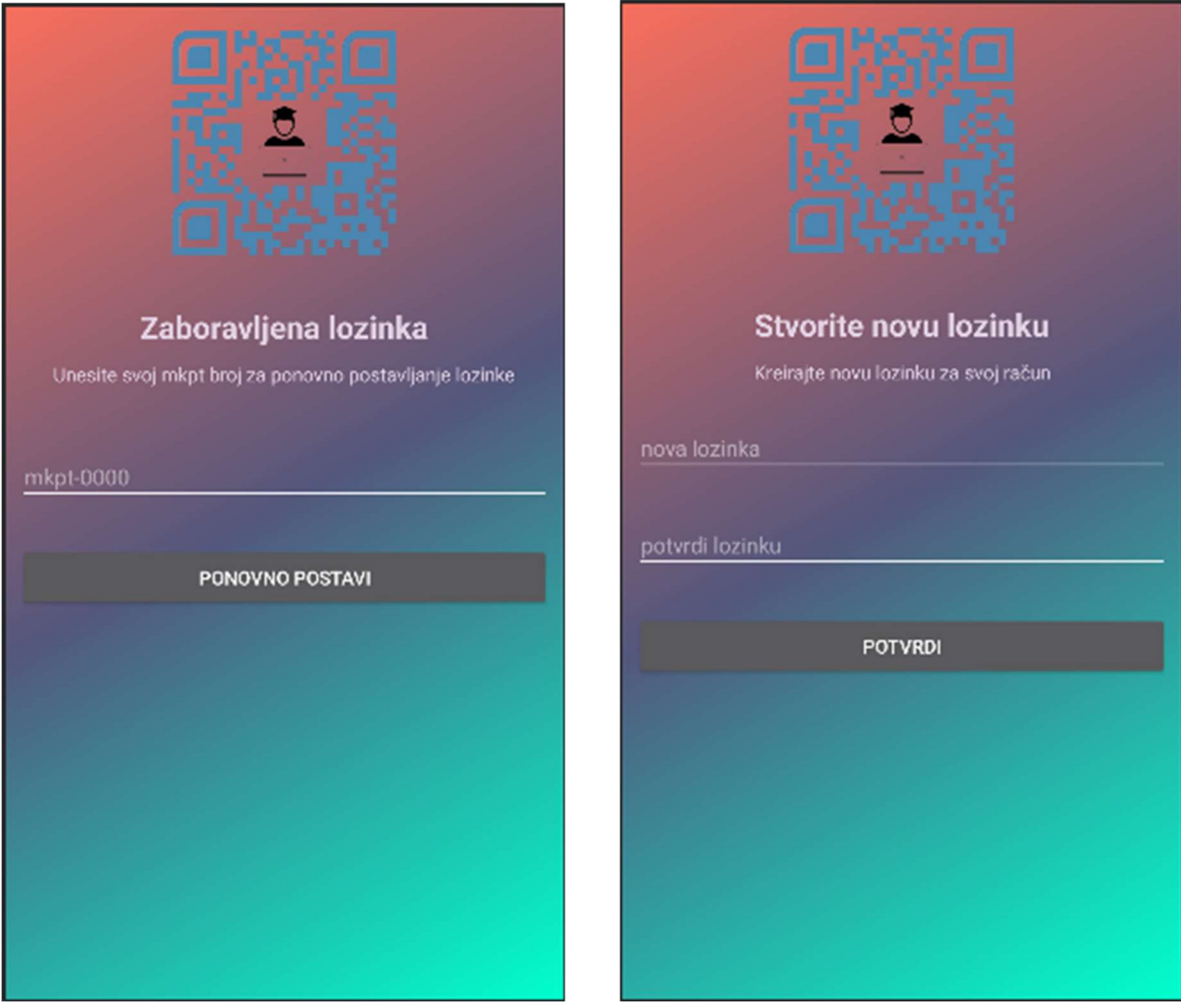

Sl. 5.9. Zasloni za ponovno postavljanje zaporke

Nakon uspješne prijave u sustav, otvara se zaslon s popisom kolegija koje student pohađa u tekućem semestru, prikazano na slici 5.10. Student odabire kolegij nakon čega se otvara lista koja sadrži detalje o prisutnosti, kao što su datum i vrijeme kada je student skenirao QR kod s nastavnikova uređaja, kao što je prikazano na slici 5.11.

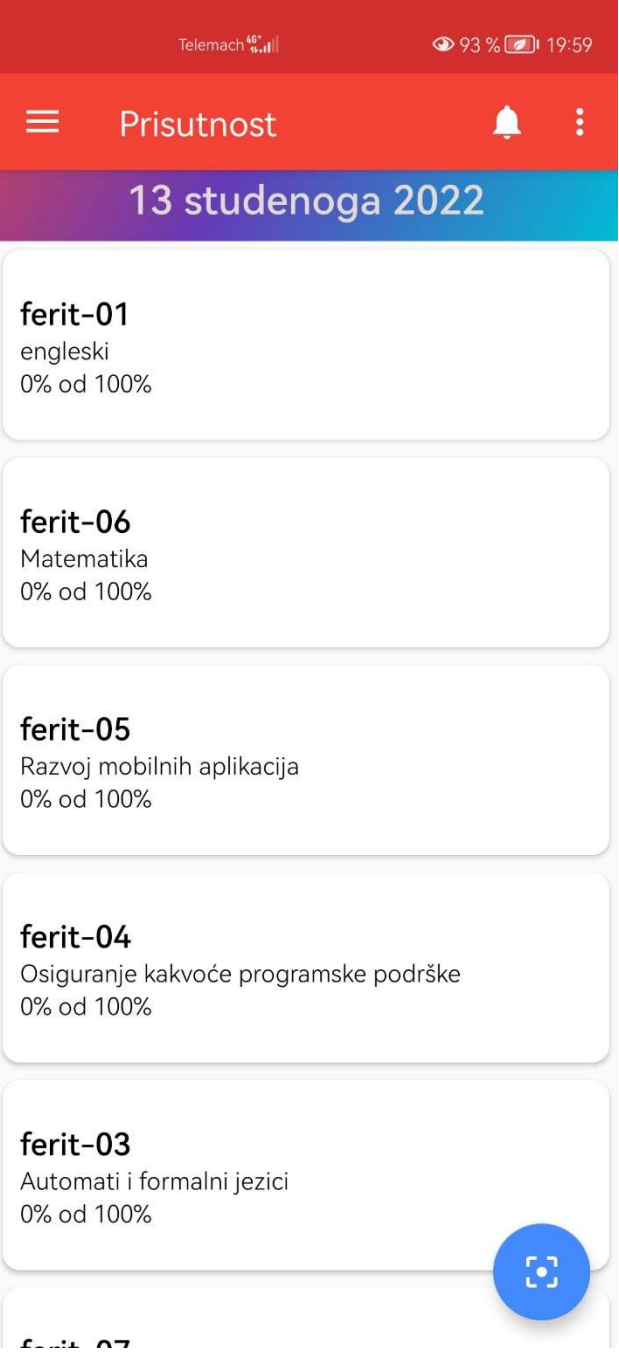

Sl. 5.10. Prikaz kolegija koje student pohađa

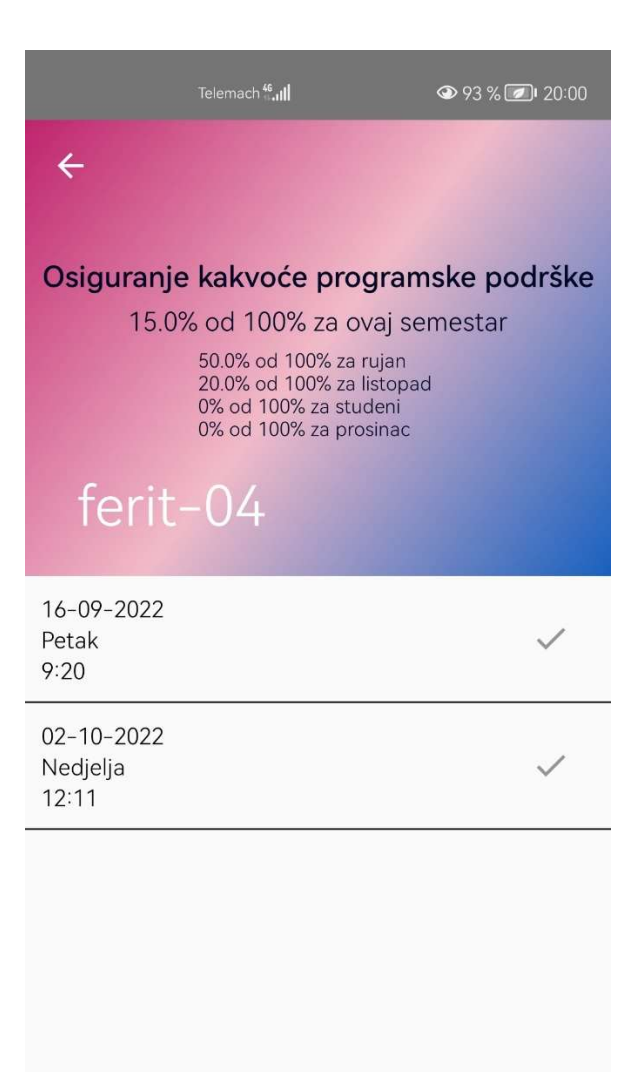

Sl. 5.11. Prikaz detalja o kolegiju

Na početnom zaslonu se nalazi i kontrola koja vodi na zaslon za skeniranje QR koda, kao što je prikazano na slici 5.12. Aplikacija koristi kameru uređaja kako bi skenirala QR kod koji je automatski generiran putem aplikacije za nastavnike. Aplikacija koristi lokacijske usluge kako bi se osiguralo da studenti ne mogu skenirati QR kod ako su udaljeni više od 10 metara od nastavnikova uređaja. Slika 5.13. prikazuje skočni prozor koji obavještava studenta da je previše udaljen od telefona nastavnika.

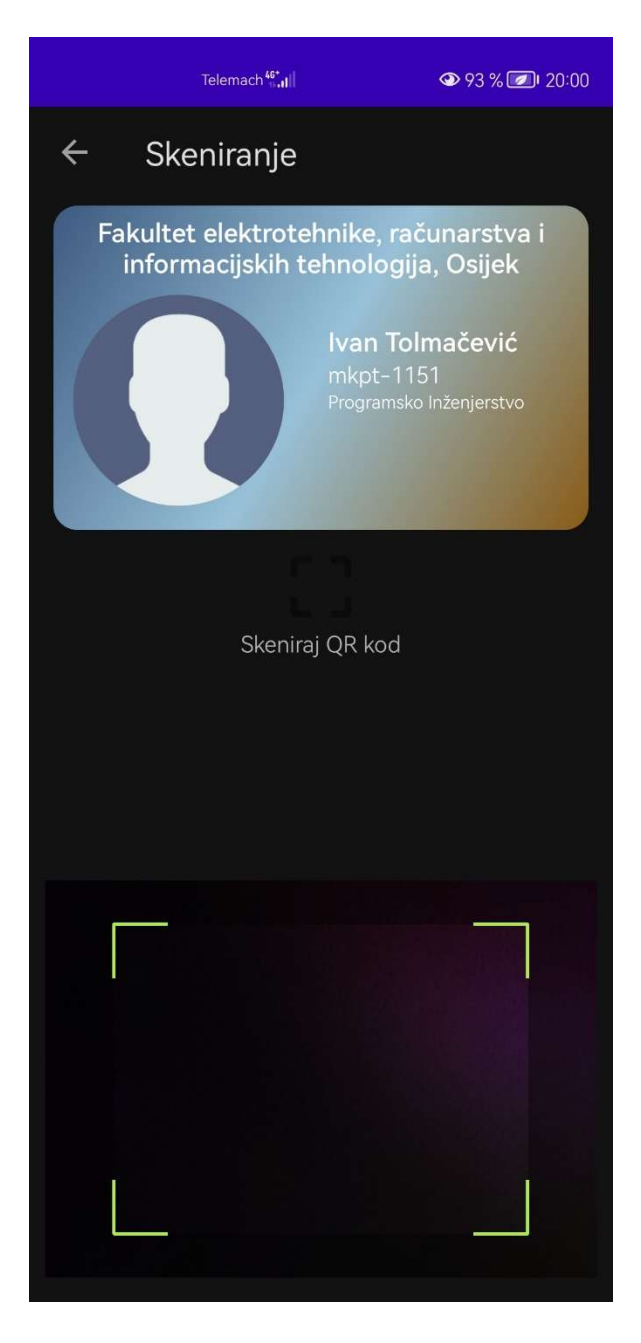

Sl. 5.12. Zaslon za skeniranje QR koda

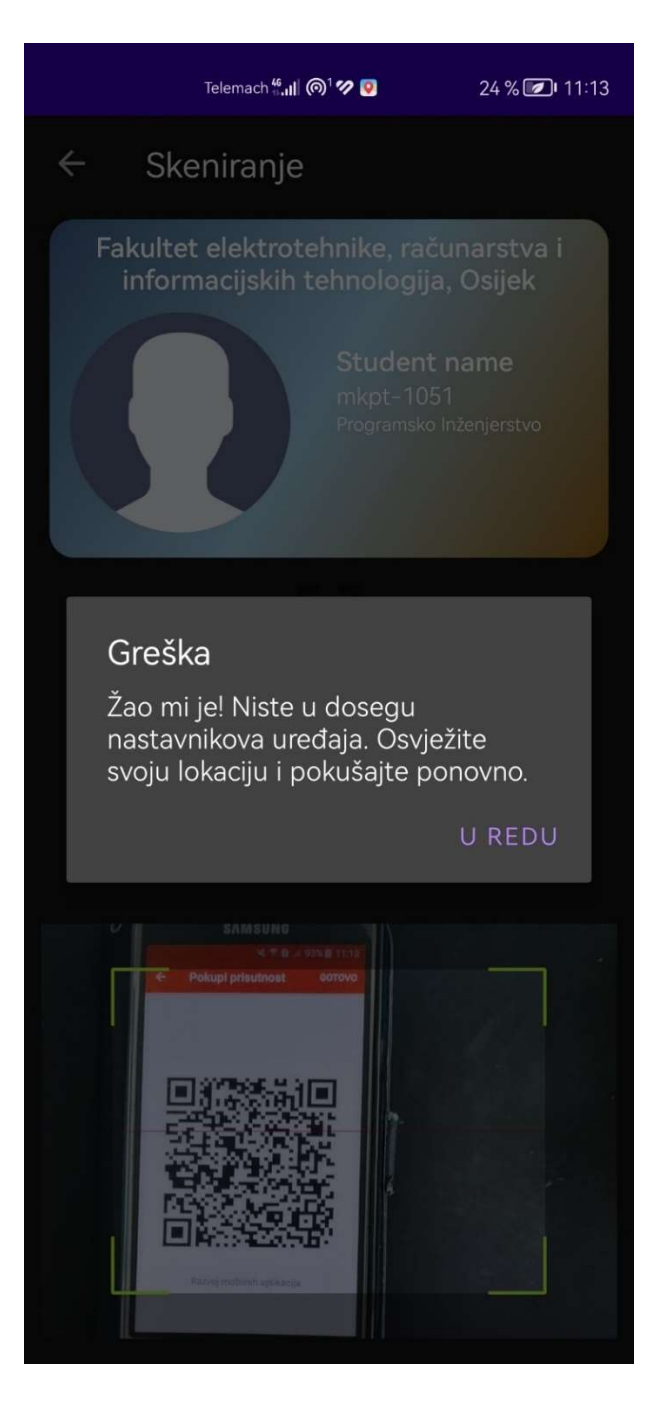

Sl. 5.13. Obavijest za udaljenost

Ako je student uspješno skenirao QR kod za prijavu na nastavu na zaslonu uređaja se pojavljuje obavijest, kao što je prikazano na slici 5.14.

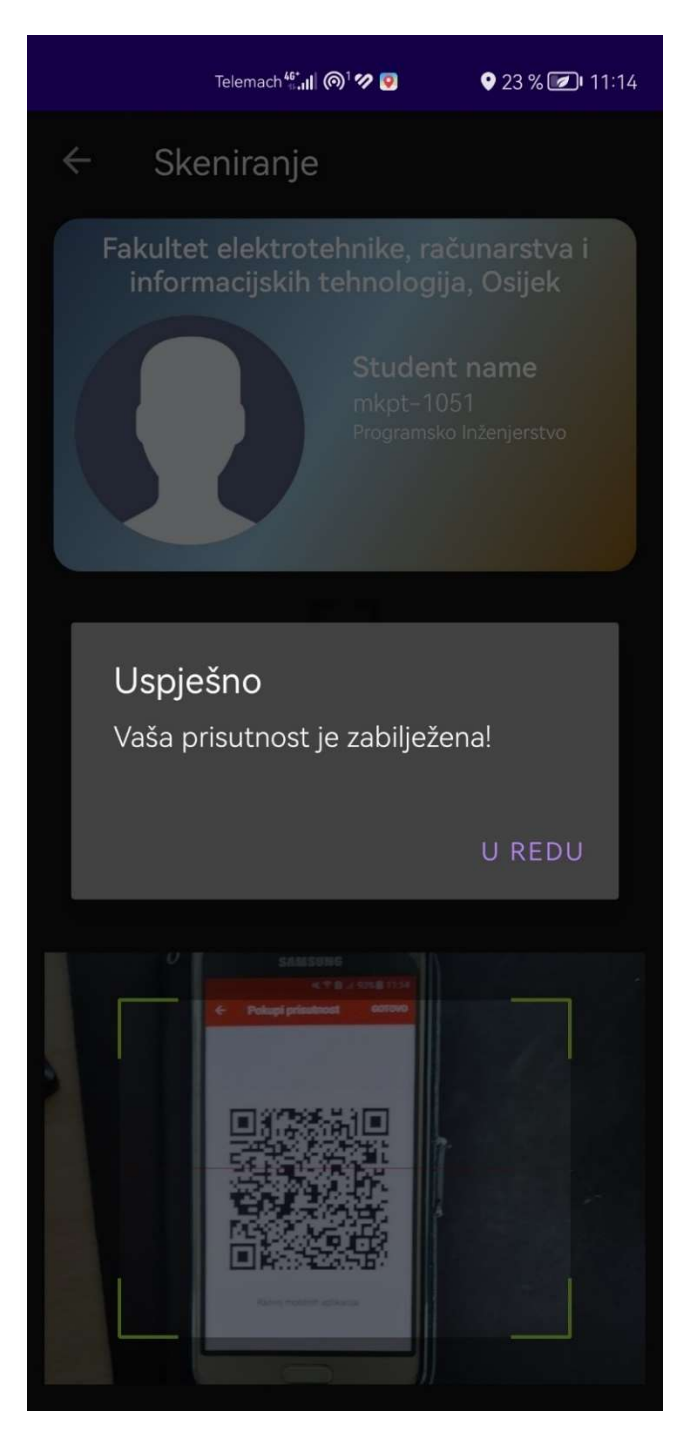

Sl. 5.14. Obavijest o uspješnom prijavljivanju na kolegij

Nakon što student skenira QR kod s nastavnikovog pametnog uređaja, u Firebase se upisuju podaci o prijavi. Ti podaci su kasnije vidljivi i studentu i nastavniku. Slika 5.15. prikazuje podatke upisane u Firebase.

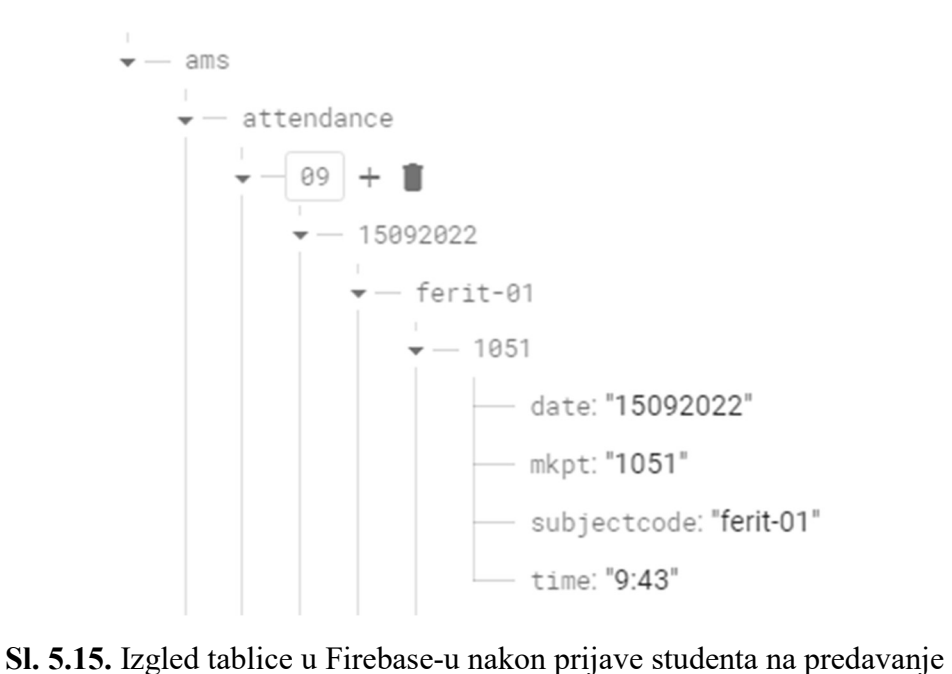

Na početnoj stranici, u gornjem lijevom kutu, nalazi se ikona kojom se otvara izbornik s opcijom za pregled kolegija koje student pohađa, promjenu zaporke i odjavu iz aplikacije, što se vidi na slici 5.16.

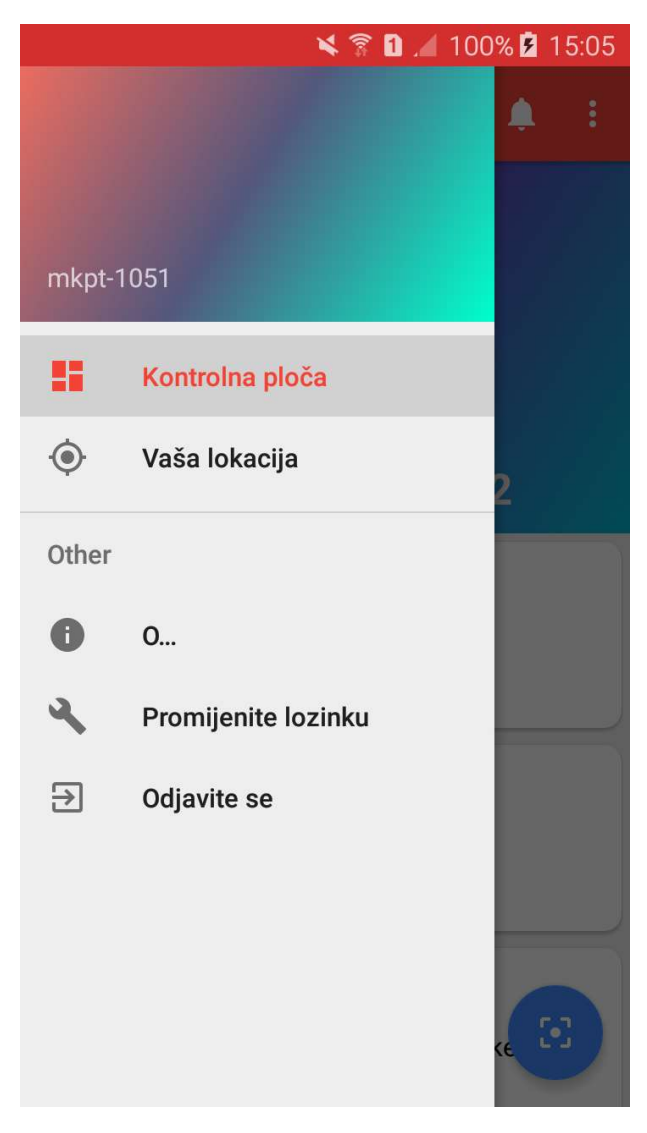

Sl. 5.16. Izbornik s opcijama

# 5.4. Aplikacija za nastavnike

Početni zaslon aplikacije za nastavnike, prikazan na slici 5.17., sastoji se od poruke dobrodošlice, polja za unos korisničkog ID-a i zaporke te kontrole za prijavu korisnika. Ispod kontrole "Prijava" nalazi se link pod nazivom "Zaboravljena lozinka?" koji preusmjerava korisnika na stranicu za ponovno postavljanje zaporke, što je prikazano na slici 5.18.

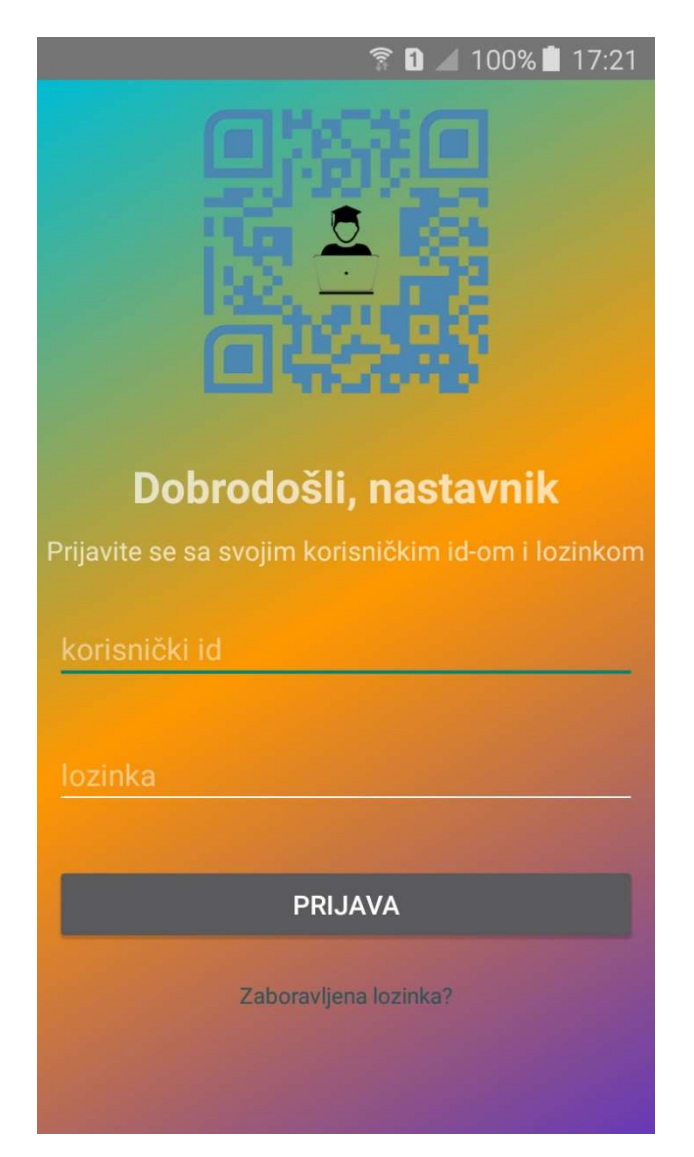

Sl. 5.17. Početni zaslon aplikacije za nastavnike

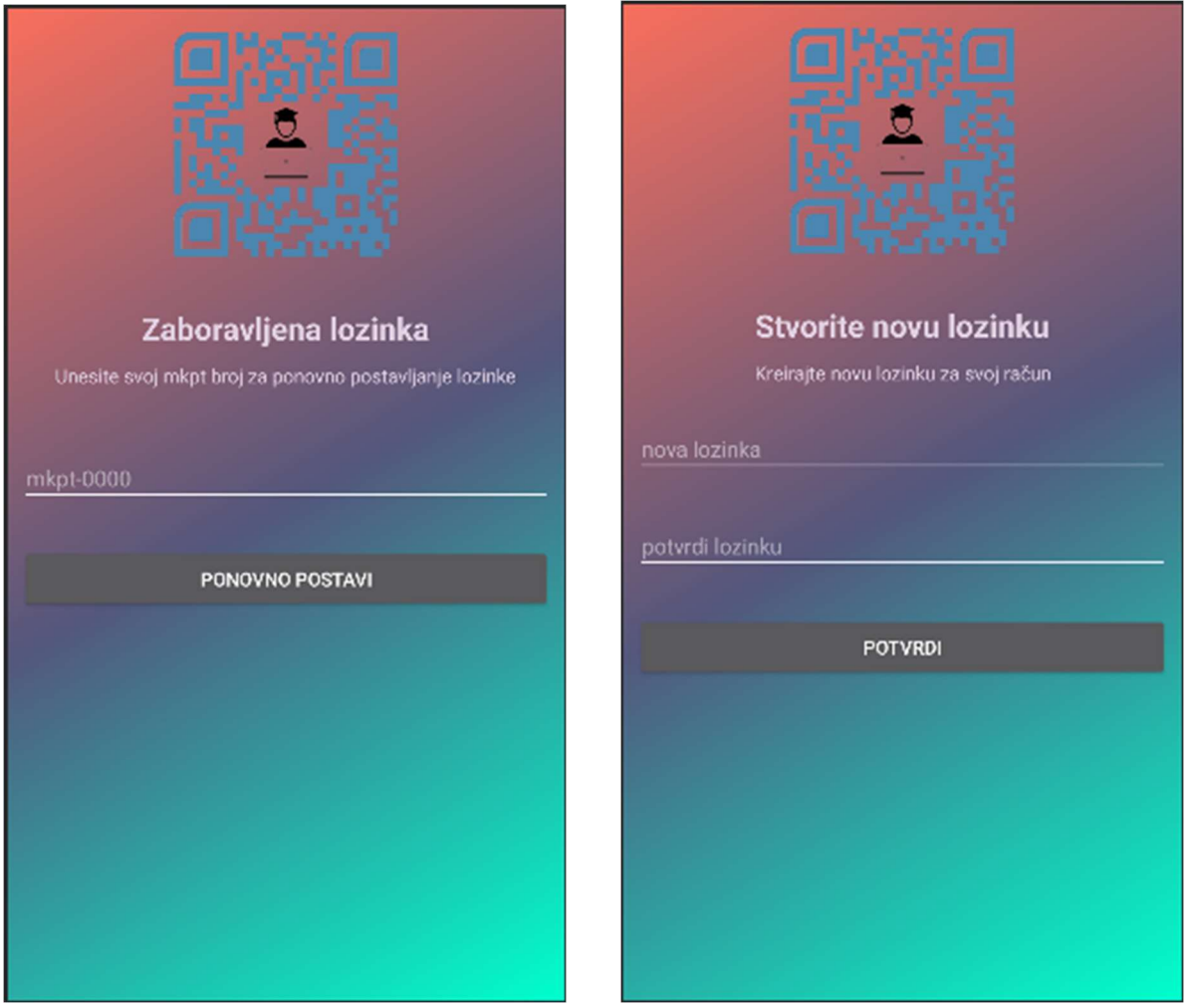

Sl. 5.18. Zasloni za ponovno postavljanje zaporke

Nakon što se nastavnik uspješno prijavi, preusmjerava se na glavni zaslon s popisom studenata koji pohađaju njegove kolegije, što je prikazano na slici 5.19.

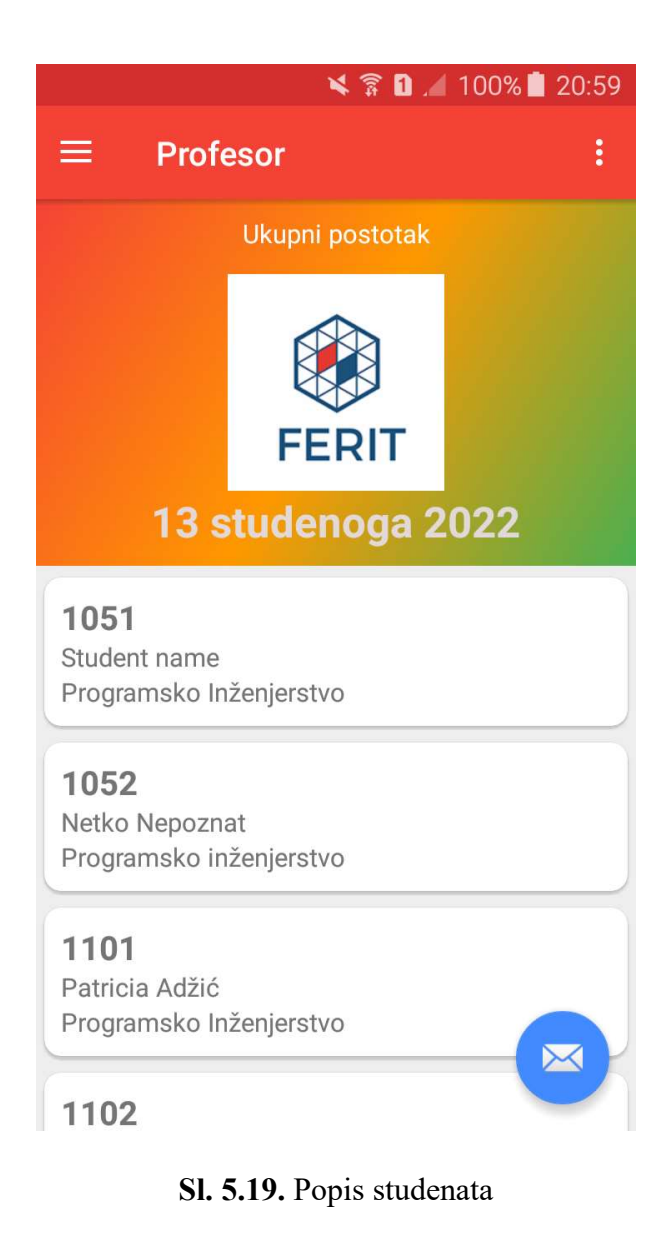

Klikom na pojedinog studenta, otvara se zaslon s popisom kolegija koje student sluša kod nastavnika koji je trenutno prijavljen u aplikaciju. Slika 5.20. prikazuje popis kolegija.

| $\blacksquare$ |           | $\leq$ <b>0</b> 198% 2 14:44 |
|----------------|-----------|------------------------------|
| $\leftarrow$   | mkpt-1051 |                              |
| ferit-01       |           |                              |
| ferit-06       |           |                              |
| ferit-05       |           |                              |
| ferit-04       |           |                              |
| ferit-03       |           |                              |
| ferit-07       |           |                              |
| ferit-08       |           |                              |
|                |           |                              |
|                |           |                              |
|                |           |                              |
|                |           |                              |
|                |           |                              |

Sl. 5.20. Popis kolegija koje student sluša

Odabirom kolegija otvara se prozor s detaljima o kolegiju, kao što su: ID studenta, kod kolegija, ukupni postotak prisutnosti na kolegiju, postotak prisutnosti za svaki mjesec u kojem se kolegij izvodi te datum i vrijeme za svaku prijavu studenta, kao što je prikazano na slici 5.21.

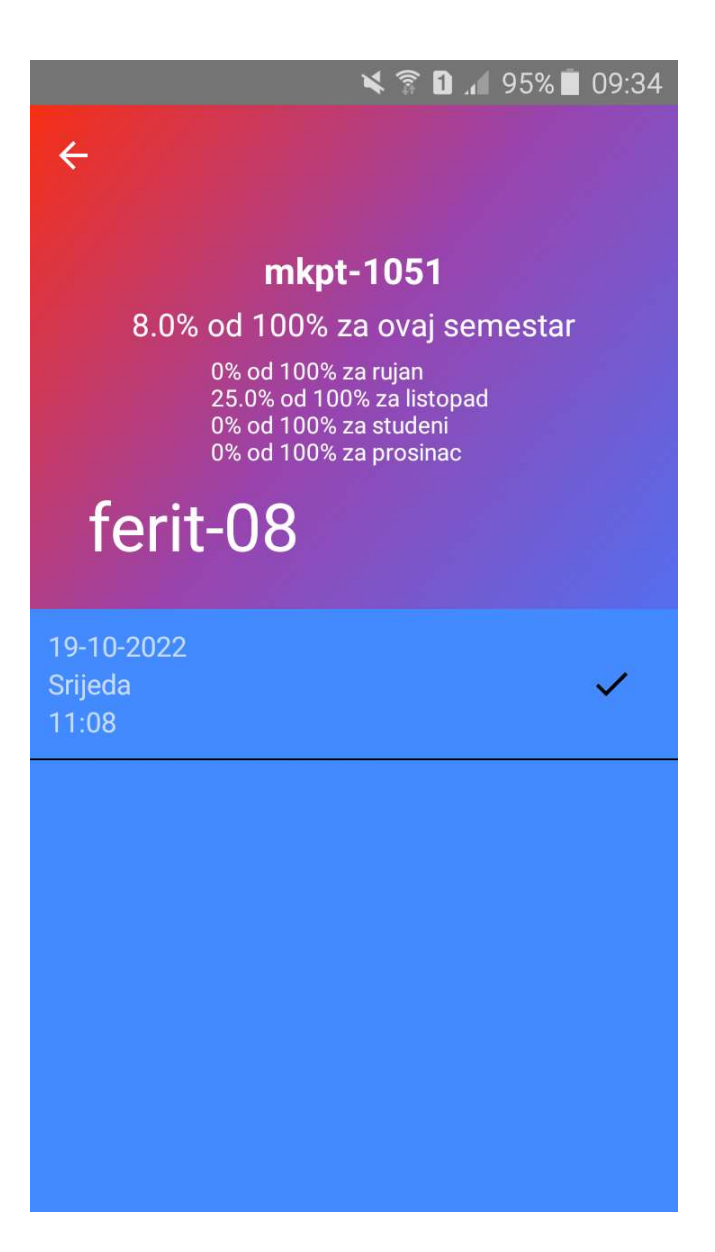

Sl. 5.21. Prozor s detaljima o kolegiju

Na glavnom zaslonu aplikacije, u gornjem lijevom kutu, nalazi se kontrola za otvaranje izbornika s opcijama za povrat na glavni zaslon, opcija za prikupljanje prisutnosti te opcija za kreiranje tablica s detaljima o prisutnosti studenata. Slika 5.22. prikazuje izbornik s opcijama.

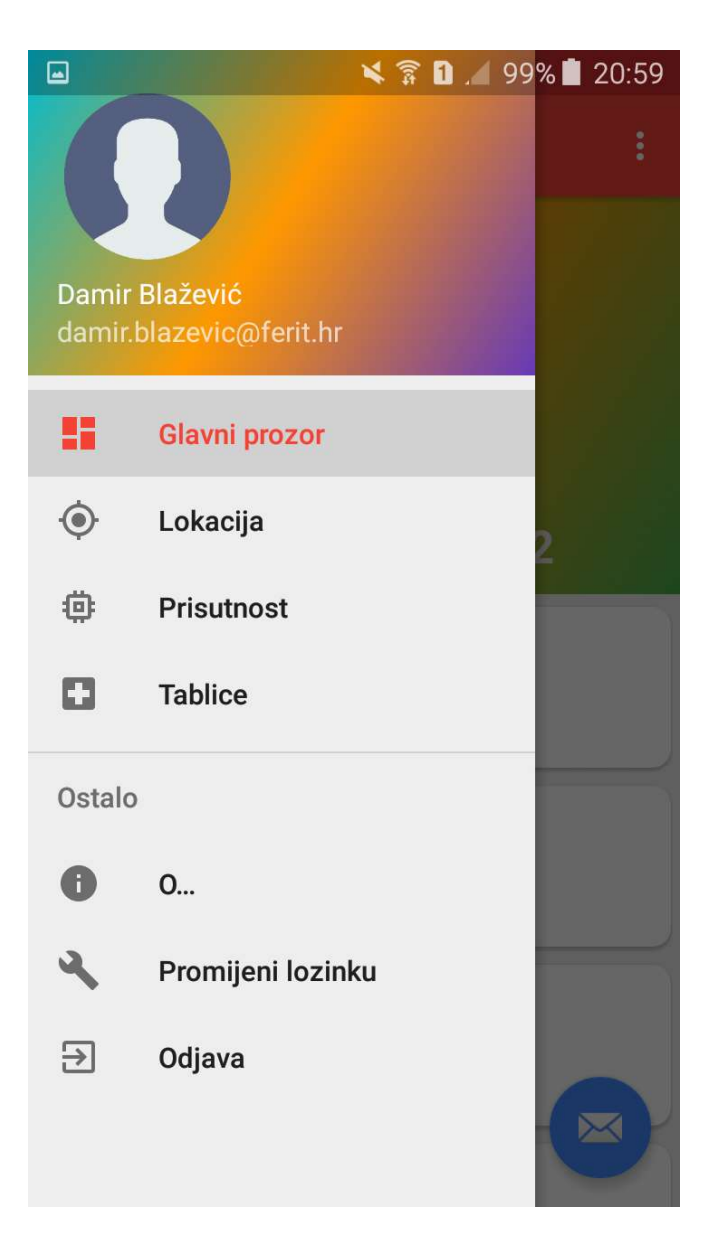

Sl. 5.22. Izbornik s opcijama

Pritiskom na kontrolu "Prisutnost" otvara se prozor s popisom kolegija koje predaje nastavnik koji je trenutno prijavljen u aplikaciju, kao što je prikazano na slici 5.23.

| $\leq$ $\frac{1}{3}$ 0. 93% 09:41                                             |         |
|-------------------------------------------------------------------------------|---------|
| ≡.<br><b>Prisutnost</b>                                                       | š       |
| ferit-04<br>Osiguranje kakvoće programske podrške K2-12<br>Nedjelja: 8-15(hr) |         |
| ferit-05<br>Razvoj mobilnih aplikacija<br>Ponedjeljak: 8-20(hr)               | $K3-1$  |
| ferit-06<br>Matematika<br>Četvrtak: 7-17(hr)                                  | $K1-16$ |
| ferit-07<br>Dizajn računalnih sustava<br>Srijeda: 8-20(hr)                    | $K1-5$  |
| ferit-08<br>WEB programiranje<br>Srijeda: 8-20(hr)                            |         |

Sl. 5.23. Popis kolegija koje nastavnik predaje

Odabirom pojedinog kolegija, pojavljuje se obavijest koja traži potvrdu za prikupljanje prisutnosti za odabrani kolegij. Nakon što nastavnik pritisne kontrolu "Pokupite", prikazano na slici 5.24., aplikacija provjerava vrijeme i datum na pametnom uređaju i uspoređuje ih s vremenom izvođenja kolegija koji su zapisani u Firebase-u. Ako se datum i vrijeme na Firebase-u i pametnom uređaju podudaraju generira se QR kod koji služi za prijavljivanje studenata na nastavu. Slika 5.25. prikazuje zaslon s QR kodom.

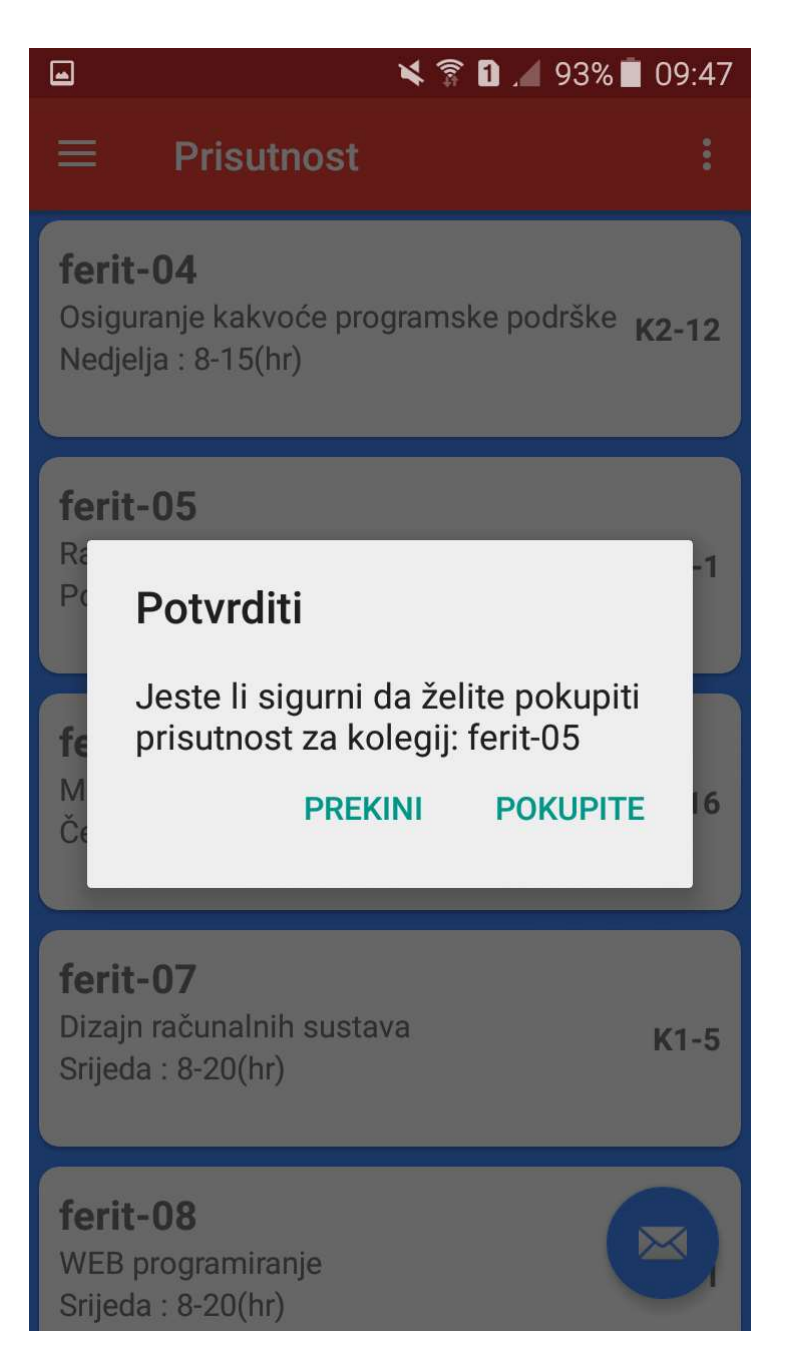

Sl. 5.24. Zaslon s obavijesti

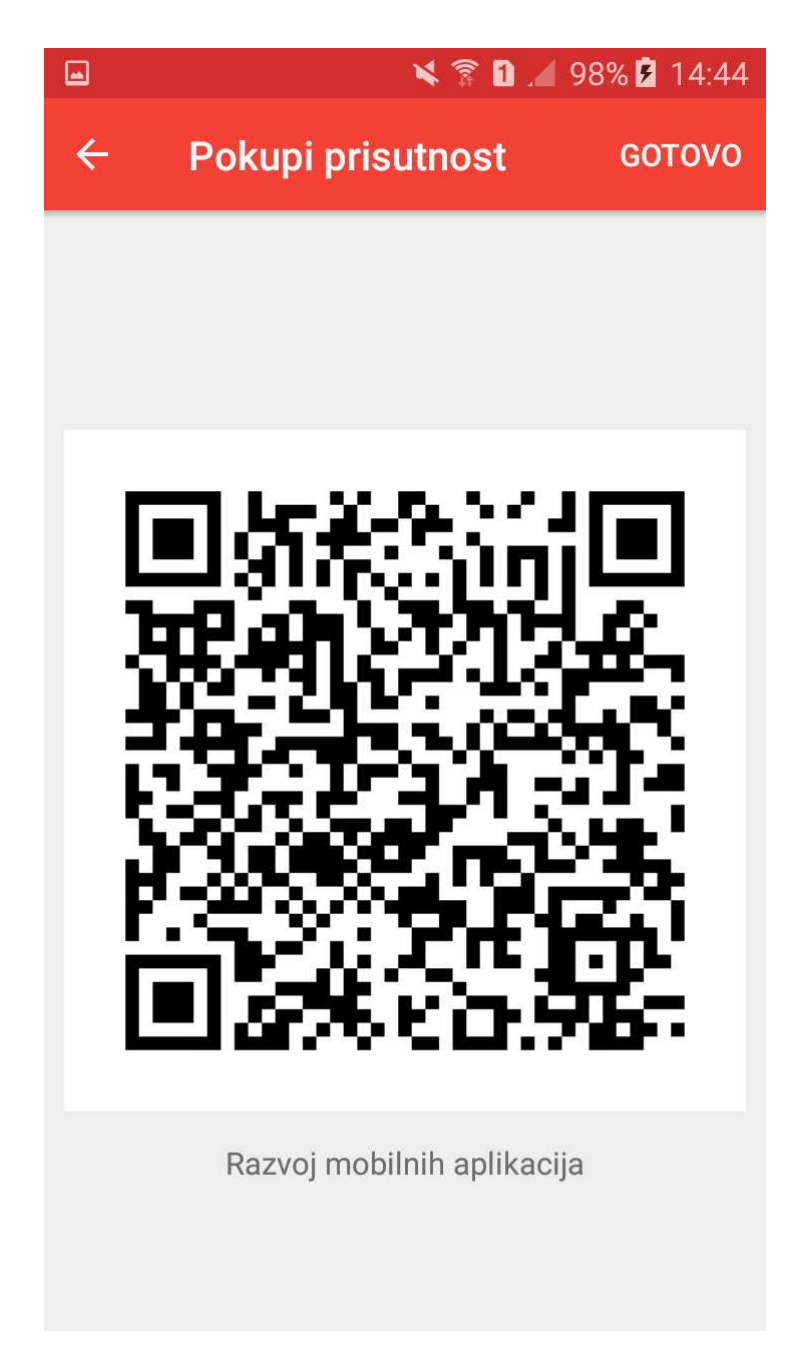

Sl. 5.25. QR kod za prijavljivanje prisutnosti

Kada nastavnik, u izborniku s opcijama odabere "Tablice", otvara se prozor s popisom kolegija, prikazan na slici 5.26., te se klikom na pojedini kolegij generira tablica s popisom svih studenta koji slušaju odabrani kolegij. U toj tablici se nalaze detalji o prisutnosti za pojedinog studenta, kao što su datum kada je student skenirao QR kod kako bi potvrdio svoju prisutnost na kolegiju te ukupna prisutnost. Prisutnost je prikazana na tablici 5.1.

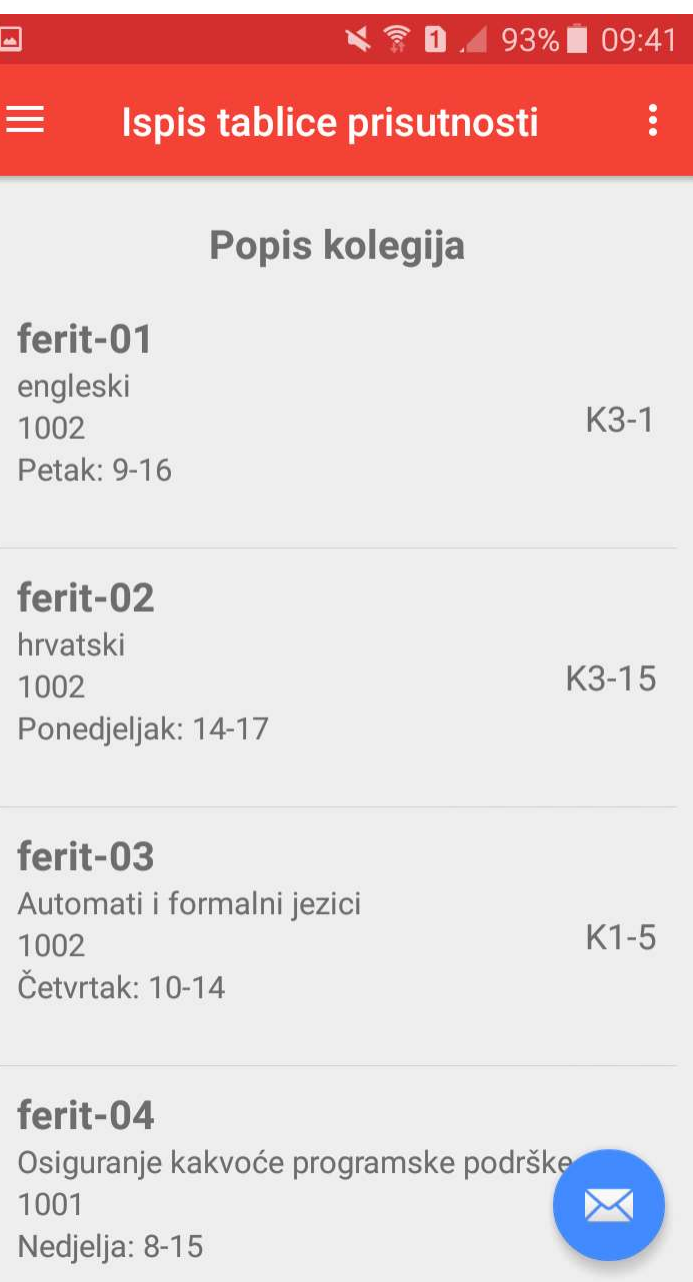

Sl. 5.26. Popis kolegija

Tablica 5.1. Sveukupna prisutnost

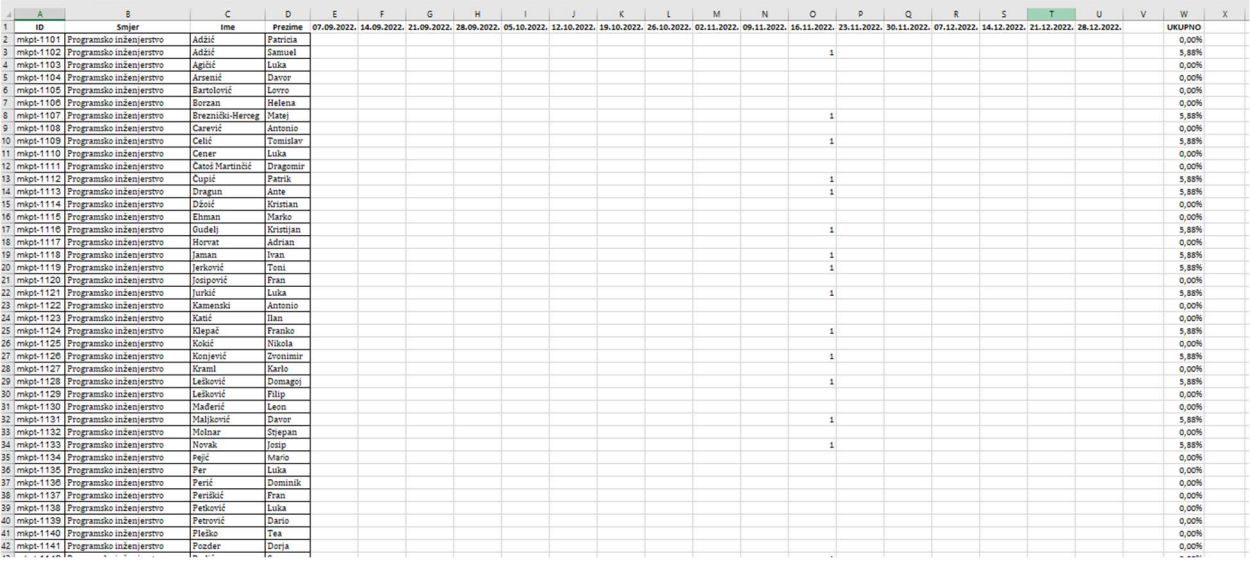

# 5.5. Testiranje aplikacija

Testiranje aplikacija provedeno je na studentima 2. godine preddiplomskog studija Elektrotehnike i informacijske tehnologije, smjer Komunikacije i informatika, te na 2. godini preddiplomskog studija Računarstvo, smjerovi Programsko inženjerstvo i Računalno inženjerstvo. U testiranju je sudjelovalo 97 studenata. Tablica 5.2. prikazuje popis studenata nakon evidentiranja prisutnosti putem aplikacije. Nažalost, neki studenti nisu mogli biti prijavljeni zbog toga što su koristili pametne uređaje s iOS operacijskim sustavom, pa je njihova prisutnost morala biti evidentirana potpisima na papiru.

#### Tablica 5.2. Popis studenata

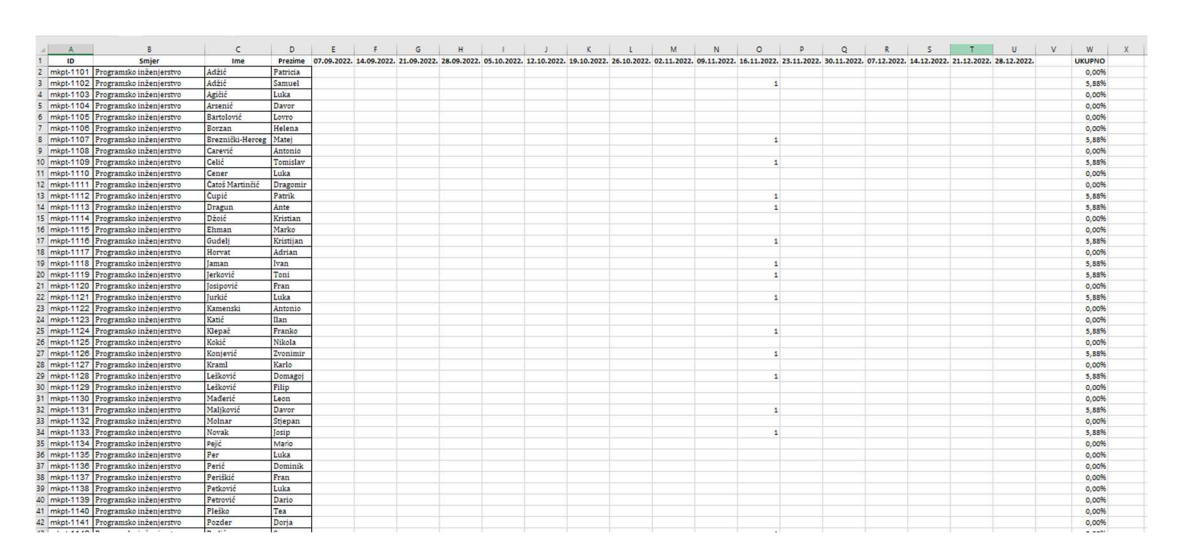

### 6. Zaključak

U ovom radu opisan je način dizajniranja i korištenje mobilne aplikacije za vođenje evidencije prisutnosti. Cilj je bio napraviti jednostavnu aplikaciju za vođenje evidencije prisutnosti i demonstrirati njeno korištenje. Aplikacija posjeduje intuitivno sučelje i omogućava relativno jednostavan način pojave i rad nastavniku i studentima. Aplikacija je rađena za pametne uređaje s operacijskim sustavom Android i nije ju moguće koristiti na uređajima koji rade na iOS operacijskom sustavu. Prilog daljnjeg rada na aplikaciji obuhvaćao bi izradu aplikacije za uređaje koji rade na iOS operacijskom sustavu, odnosno izradu multi-platformske aplikacije. Također, određena poboljšanja mogla bi se napraviti korekcijama postupka prijave u aplikaciju te nešto drugačijeg načina geo lociranja korisnika s obzirom na ograničenja GPS tehnologije u zatvorenim prostorima.

S obzirom na relativno široku mogućnost primjene, izrada komercijalne aplikacije bi trebala uključivati više stručnjaka različitih profila, od osobe koja će osmisliti cijeli koncept, preko dizajnera, programera za Android i iOS operacijske sustave, pa sve do marketinških stručnjaka koji će adekvatno predstaviti proizvod na tržištu.

Tijekom testiranja aplikacije došlo se do zaključka da bi prijava u aplikaciju bila brža i modernija ako bi se korisnici mogli prijaviti otiskom prsta ili skeniranjem lica. Također, kada bi aplikacija bila izrađena za pametne uređaje s iOS operacijskim sustavima, obuhvatila bi sve korisnike pa u budućnosti ne bi više bilo potrebe za papirom s popisom prisutnih na predavanjima. Umjesto lokacije uređaja putem GPS tehnologije mogla bi se koristiti neka druga tehnologija, na primjer, pametni uređaj nastavnika kao pristupna točka ili NFC (engl. Near Field Communication) tehnologija u slučaju da korisnik ne želi dati aplikaciji pristup svojoj lokaciji.

# LITERATURA

[1] Presli – Attendance Manager:

https://play.google.com/store/apps/details?id=com.couchbits.presence

[2] Alora – Attendance Tracker App:

https://play.google.com/store/apps/details?id=com.smartlogicinc.attendancemanager

[3] Self Attendance:

https://play.google.com/store/apps/details?id=saurabhrao.selfattendance

[4] OR Attendance Control:

https://play.google.com/store/apps/details?id=com.qrattendancecontrol

[5] Advanced Encryption Standard, GeeksForGeeks:

https://www.geeksforgeeks.org/advanced-encryption-standard-aes/ [veljača, 2022.]

[6] Model-view-presenter, GeeksForGeeks:

https://www.geeksforgeeks.org/mvp-model-view-presenter-architecture-pattern-in-android-withexample/ [listopad, 2020.]

[7] B.Phillips, C. Stewart, K. Marsciano, Android Programming: The Big Nerd Ranch Guide (3rd Edition), USA, 2017.

[8] R. Meier, Professional Android 4 Application Development, John Wiley and Sons, Indianapolis, USA, 2012.

[9] M. Gargenta, Learning Android, O'Reilly Media, Sebastopol, 2011.

[10] Official Android Developer page: https://developer.android.com/

[11] Official Firebase page: https://firebase.google.com/

[12] Official Kotlin page: https://kotlinlang.org/

[13] FreeCodeCamp YouTube page: https://www.youtube.com/c/Freecodecamp/featured

[14] Philipp Lackner YouTube page: https://www.youtube.com/c/PhilippLackner

[15] Traversy Media YouTube page: https://www.youtube.com/c/TraversyMedia

[16] F. Babić, L. Kordić, N. Srivastava, Kotlin Coroutines by Tutorials, 3rd Edition, Ray Wenderlich, USA, 2022.

[17] Official StackOverflow page: https://stackoverflow.com/

[18] Razvoj mobilnih aplikacija, priručnik za laboratorijske vježbe, Fakultet elektrotehnike, računarstva i informacijskih tehnologija, Osijek, 2019.

# SAŽETAK

Zadatak ovog diplomskog rada je bio izraditi mobilnu aplikaciju za evidenciju prisutnosti na nastavi. Bilo je potrebno izraditi plan izrade, bazu podataka i arhitekturu datoteka. Nadalje, trebalo je unaprijed zadati svrhe i vrste objekata, dodijeliti prava različitim korisnicima te detaljno voditi evidenciju prisutnosti za svaki pojedini kolegij kojeg student sluša.

Nakon postavljanja logičkog dijela, sva pažnja je posvećena korisničkom iskustvu te je dizajnirano sučelje koje može manipulirati bazom podataka i pristupiti svim svojstvima aplikacije.

Ključne riječi: Android mobilna aplikacija, evidencija prisutnosti nastavi, student, nastavnik

### **ABSTRACT**

# DEVELOPMENT OF A MOBILE APPLICATION FOR KEEPING RECORDS OF CLASS **ATTENDANCE**

The premise of this thesis was to create a mobile application for attendance records. It was necessary to create plan for whole process, database and file architecture. Furthermore, it was necessary to predetermine the purposes and types of facilities, to distribute rights to different users in order to keep detailed records of attendance for each individual course that student listens to.

After setting up the logical part, all attention is paid to the user experience and an interface has been designed that can manipulate databases and access all application properties.

Keywords: Android, mobile, application, records, attendance, teaching, student, professor

# ŽIVOTOPIS

Petar Nenadić rođen je 12. veljače 1992. godine u Splitu, Republika Hrvatska. 2006. godine je završio osnovnu školu Stjepan Radić u Imotskom nakon čega iste godine upisuje Opću Gimnaziju dr. Mate Ujevića u Imotskom. Poslije završetka srednje škole 2010. godine upisuje Fakultet Elektrotehnike, Strojarstva i Brodogradnje (FESB) u Splitu. U akademskoj godini 2014./2015. prebacuje se na Fakultet Elektrotehnike, Računarstva i Informacijskih Tehnologija (FERIT) u Osijeku gdje 2018. godine završava stručni studij Elektrotehnike, smjer Informatika. Iste godine upisuje studij Razlikovnih obveza na istom fakultetu. 2020. godine upisuje diplomski studij Računarstva, smjer Programsko inženjerstvo.

 $\frac{1}{\sqrt{2}}$  , which is the contract of the contract of the contract of the contract of the contract of the contract of the contract of the contract of the contract of the contract of the contract of the contract of the c

**Portpis** 

# PRILOZI

Prilog 1. Link za aplikaciju: https://github.com/nenadicpetar/Aplikacija-za-vo-enje-evidencijeprisutnosti-na-nastavi

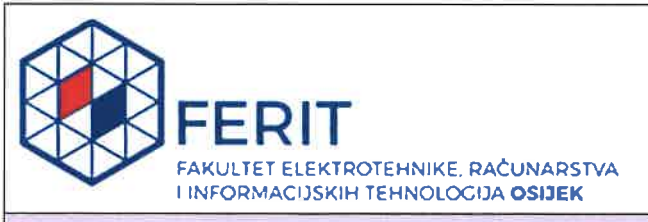

# IZJAVA O ORIGINALNOSTI RADA

Osijek, 13.12.2022.

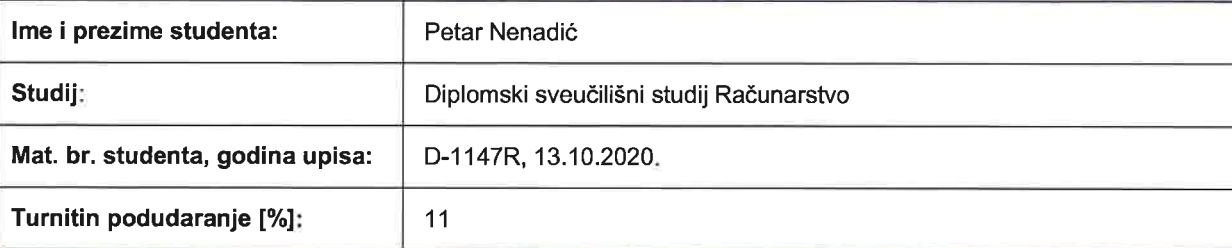

Ovom izjavom izjavljujem da je rad pod nazivom: Izrada mobilne aplikacije za vođenje evidencije prisutnosti na nastavi

izrađen pod vodstvom mentora Izv. prof. dr. sc. Damir Blažević

i sumentora Izv.prof.dr.sc. Tomislav Keser

у.

moj vlastiti rad i prema mom najboljem znanju ne sadrži prethodno objavljene ili neobjavljene pisane materijale drugih osoba, osim onih koji su izričito priznati navođenjem literature i drugih izvora informacija. Izjavljujem da je intelektualni sadržaj navedenog rada proizvod mog vlastitog rada, osim u onom dijelu za koji mi je bila potrebna pomoć mentora, sumentora i drugih osoba, a što je izričito navedeno u radu.

Potpis studenta:

Peter Nenadic